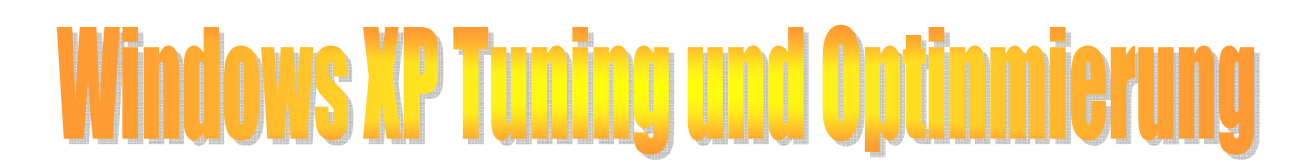

# Windows XP-Das System wei DDCP SCIDE GIC DZCIA DESCALCUNIQON

**Windows XP Systemtuning: Verbessern Sie Ihre Windows Geschwindigkeit durch die Registrierung (Registry), Speicher Optimierung, Prozessor Fokussierung uvm. Ihres Desktop-PCs, Notebook oder Heim-Computer.** 

Wie schnell die heutigen Windows XP Computer auch sind, so ist es wie mit der sprichwörtlichen Kette und dem schwächsten Glied. Ein schlecht konfiguriertes Betriebssystem kann die Geschwindigkeit Ihres Computers, Desktop-PCs oder Notebooks schnell in den Keller drücken. In dieser Rubrik erfahren sie alles über das so genannte Optimieren des Systems. Windows lässt erfreulicherweise viel Spielraum für solch ein Vorhaben, damit sie bald schneller sind als Microsoft es je vorgesehen hat.

## 1. Arbeitsspeicher optimieren und Verwaltung verbessern **Das Windows XP Speicherverhalten optimieren und verbessern**

Die Softwareschmiede aus Redmond hat bei der Entwicklung versprochen, dass die Geschwindigkeit gegenüber Windows Me/2000 hochgradig verbessert wird. Im Klartext bedeutet es, dass Windows schneller und effizienter Arbeitet als in Vorgänger- und Alternativversionen. Die Verwaltung des Arbeitsspeichers ist sehr leistungsfähig und gewährt selbst bei mehreren gleichzeitig laufenden Anwendungen eine hohe Geschwindigkeit.

Doch leider fährt Windows hier nicht seine versteckten Geheimwaffen aus und verheimlicht dem Benutzer seine wahre Geschwindigkeit. Es gibt einige Möglichkeiten das Maximum an Geschwindigkeit herauszuholen und die lästigen Bremsen zu lösen. Sie werden einen enormen Tempozuwachs ausmachen sobald Sie folgende Tipps angewandt haben. Für die ersten zwei Tipps gelten folgende Schritte, weil Sie etwas in der Windows Registrierung ändern müssen. Klicken sie auf "Start" > "Ausführen" tragen in die Befehlszeile "regedit" ein und bestätigen sie mit "ENTER".

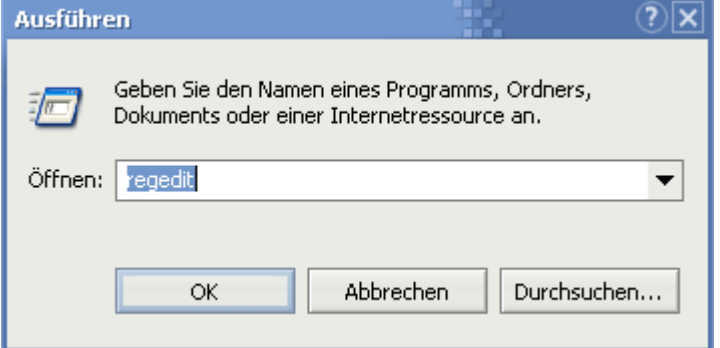

Per Doppelklick können sie ähnlich wie im Windows-Explorer navigieren. Gehen sie nun nacheinander auf "Hkey\_Local\_Machine\System\CurrentControlSet\Control\ SessionManager\Memory Management". Im rechten Fenster werden mehrere Werte angezeigt, mit denen man diese Tuning Maßnahmen durchführen kann...

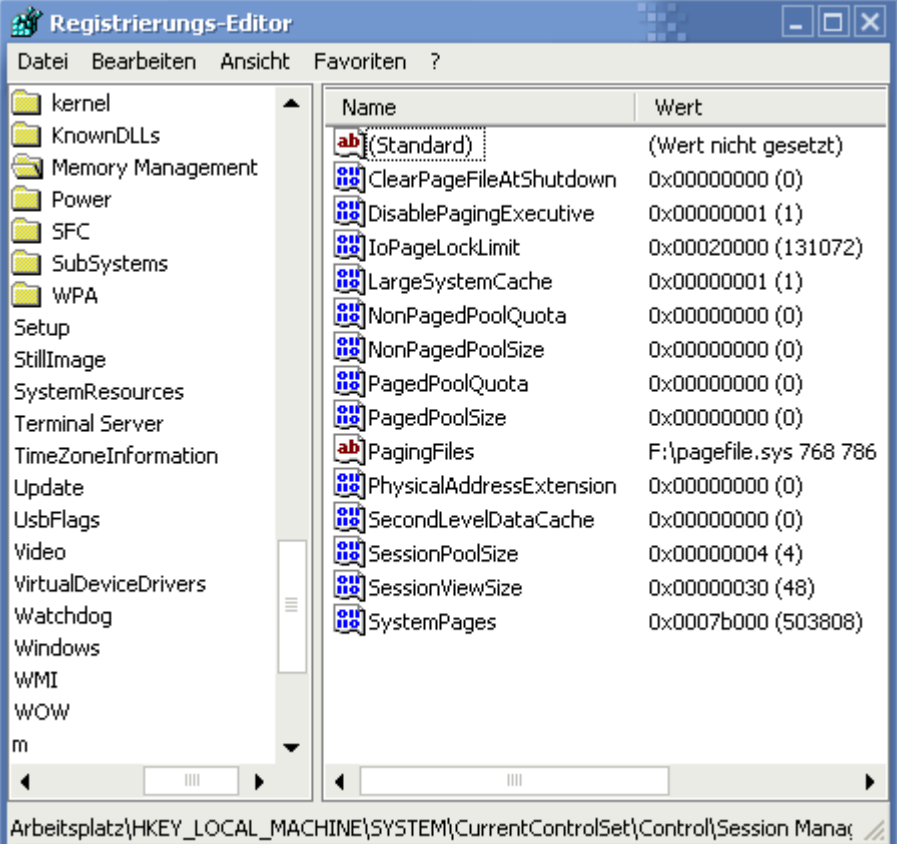

#### So verhindern sie, dass Windows den Kernel auslagert

Als Kernel bezeichnet man das Herz von Windows, welches alle Ein/Ausgabeoperationen steuert.

Der Kernel ist vom Wert DisablePagingExecutive betroffen. Gemeint ist ein Executive, der Teile des Kernels auslagert um Arbeitsspeicher freizuschaufeln. Wenn Sie doppelt auf diesen Wert klicken und 0 eintragen bleibt (Was meist schon vorhanden ist) können Treiber und Teile des Kernels auf die Festplatte ausgelagert werden. Wenn Sie den PagingExecutive deaktivieren (also auf 1 setzen) werden die Daten im Arbeitsspeicher behalten, was wir besonders bei viel RAM empfehlen.

Sollten Sie wenig Arbeitsspeicher besitzen ist die 0 klar zu empfehlen, da ausgelagert wird, was Speicher spart. Es wird zwar beim erneuten Einlesen ein kleiner Geschwindigkeitsverlust entstehen, der aber bei weitem nicht mit dem Verlust zu vergleichen ist, den Sie erfahren werden, wenn dem Rechner der RAM ausgeht. Wir empfehlen bei 128 MB RAM (und weniger) den Wert bei 0 zu belassen und 192 MB RAM oder mehr die 1 zu benutzen.

#### Das Zugreifen von häufig genutzten Daten mit einer Erhöhung des Festplattencaches beschleunigen? Aufklärung über LargeSystemCache!

Ihr Betriebssystem merkt sich die Programme und Dateien, die sie benutzen. Diese Informationen werden im Arbeitsspeicher des Computers gelagert, so dass sie bei erneutem Zugriff schneller geladen werden können. Dies hängt mit der vielfachen Geschwindigkeit des Arbeitsspeichers gegenüber der Festplatte zusammen. Versuchen sie es doch einmal selbst:

Starten Sie den Internet Explorer. Sie werden feststellen, dass die Festplatte zu arbeiten beginnt und es eine kurze Weile dauert, bis das Programm erscheint. Wenn sie den IE nun wieder schließen und erneut öffnen wird ihre Festplatte nicht mehr arbeiten und die Daten werden blitzschnell aus dem Arbeitsspeicher geholt. Um diesen zu vergrößern müssen Sie folgenden kleinen Eingriff vornehmen.

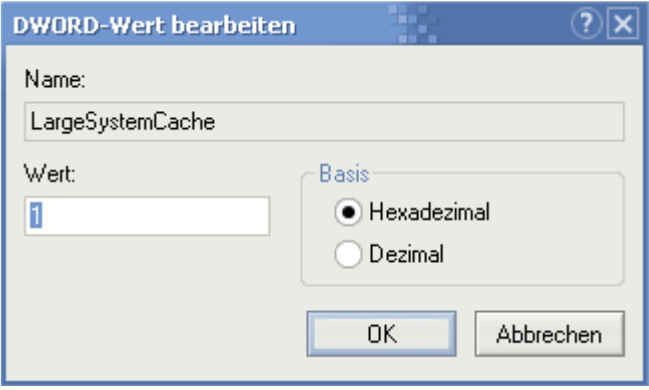

Im Fenster rechts den Wert "LargeSystemCache" (Ein DWORD-Wert - Standardwert 0) suchen und per doppelklick den Wert auf "1" setzen. Die Vergrößerung dieses Wertes lässt den Cache auf das Maximum des Arbeitsspeichers (- 4 MB also z.B. 252 MB Cache bei 256 MB RAM) anwachsen. Dies führt zu einer hohen Auslastung des Arbeitsspeichers und ist nur für absolute Profisysteme oder Server gedacht, die schnellen Zugriff auf mehrere große Dateien und Programme benötigen. Als Normaluser benötigt man einen derart großen Cache nicht, da Windows einen ausreichenden Wert berechnet. Sie können den Wert 1 testweise verwenden, um festzustellen, ob Ihr System bei dutzend gleichzeitig laufenden und großen Programmen eine Beschleunigung erfahren hat.

Wichtiger Hinweis: Sollten Sie den letzten Tipp zusammen mit Optimierung durch Leistungsfokussierung durchgeführt haben und Probleme antreffen, so wird Ihnen hier geholfen: Probleme mit Windows-Tweaks Tipp der Leistungsfokussierung! ATI Radeon Besitzer sind hier betroffen. Wir geben Ihnen diesen Hinweis, da es bei einigen (jedoch sehr wenigen) Benutzern zu Anmeldeschwierigkeiten kam.

#### Allgemeine Speicheroptimierung

Wenn Windows der Speicher ausgeht, lagert es ständig auf die langsame Festplatte aus. Es ist jedoch möglich soviel Speicher freizugeben, dass selbst PCs mit ca. 128MB-RAM in die Gänge kommen können. Man sollte daher Windows entschlacken von allem überflüssigem:

a) Die Windowssounds müssen ständig in den Arbeitsspeicher geladen werden und nehmen dort dann auch ihren Platz ein, damit sie nicht jedes Mal von der Festplatte aufgerufen werden müssen. Am besten deaktivieren sie diese. Klicken sie nacheinander auf "Start" > "Systemsteuerung" > "Sounds und Audiogeräte" > "Sounds" und wählen hier kein Schema aus.

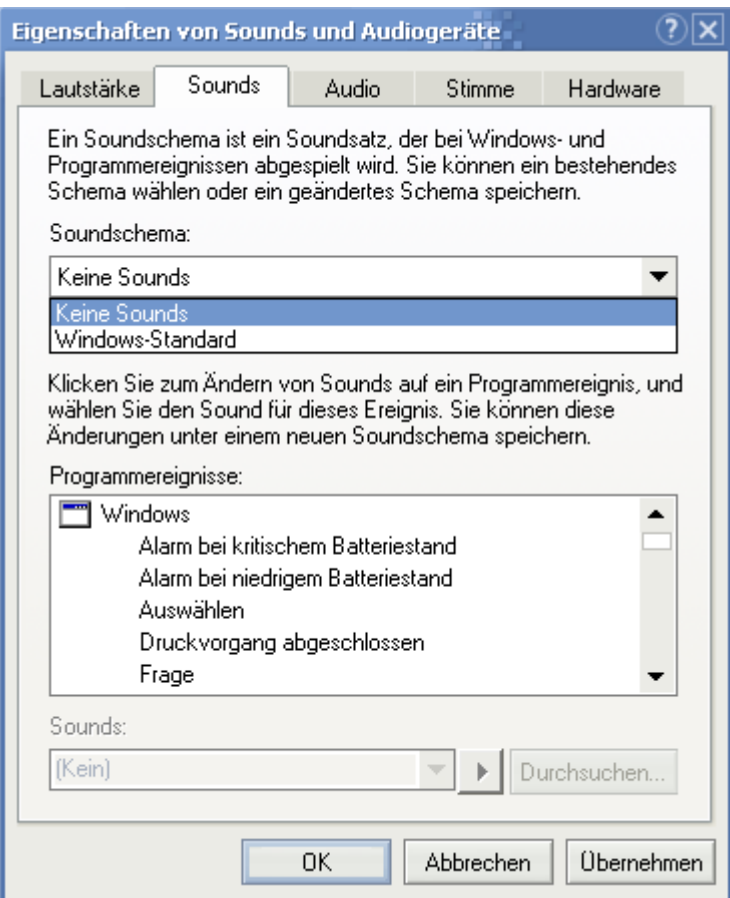

b) Ein Hintergrundbild kann locker mehrere Megabyte (Manche haben 6MB) verschlingen. Egal, wie schön sie anzusehen sind, sie rauben einfach den vorhandenen Arbeitsspeicher. Klicken sie mit der rechten Maustaste auf einen freien Desktopbereich und wählen "Eigenschaften". Hier klicken sie unter "Hintergrund" auf "Keins".

c) Schauen sie mal in den Autostartordner. Hier werden vielleicht Programme geladen (Office, Firewall oder ein Virenscanner), die ein "rundes" Arbeiten nahezu unmöglich machen, da sie permanent im Hintergrund arbeiten. Wenn sie diese Anwendungen benötigen können sie sie bei Bedarf auch manuell starten. Klicken sie, um den Autostartordner zu leeren auf "Start" > "Alle Programme" > "Autostart". Sie können jetzt per rechtsklick alle Programme löschen, die sie nicht mehr brauchen.

## **Die unnötigen Windows XP Dienste abschalten**

Der Windows-Systemstart besteht aus verschiedenen Stadien wie z.B. der Initalisierungphase der Treiber oder dem Laden benötigter Systemdateien. Im späteren Stadium werden so genannte Dienste gestartet, die für verschiedene Bereiche wie z.B. Automatische Updates oder Netzwerk zuständig sind. Einige dieser Dienste (Services im Fachjargon) sind für den Arbeitsbetrieb des Rechners notwendig - andere wiederum fristen ein Mauerblümchendasein und finden auf den meisten Heim-PCs kaum Gebrauch.

Dieser Windows-Tweaks Artikel hilft Ihnen bei der Entscheidung: Welchen Dienst kann ich deaktivieren? Welchen brauche ich? Wo sollte ich die Finger von lassen? Die Deaktivierung lässt die Hintergrundaktivitäten sinken, Systemressourcen gewinnen und schaufelt Arbeitsspeicher frei, der für andere Programme genutzt werden kann. Ich empfehle vorher eine Sicherung vom System anzulegen, denn dieser Vorgang ist sehr experimentell und daher etwas gefährlich. Bedenken Sie, dass jedes System unterschiedlich reagieren kann - verschiedene Faktoren wie die verwendete Software oder Hardware bzw. Technologien hängen teilweise vom Erfolg der Durchführung der folgenden Hinweise ab. Wir verhindern aber Zustände, in denen die Änderungen nicht mehr rückgängig gemacht werden können - vertrauen Sie also ruhigen Herzens der nachfolgenden Tabelle.

#### Die Dienste finden: Die Deaktivierung beginnt

Die Windows XP Macher haben die Konfiguration der Dienste ein wenig versteckt untergebracht. Rufen Sie die gesamte Liste auf, indem Sie wie folgt vorgehen:

1. Klicken Sie nacheinander auf Start > Systemsteuerung und doppelklicken Sie dort auf das Symbol Verwaltung.

2. Sie gelangen zu einem neuen Fenster - hier entscheiden Sie sich für Dienste.

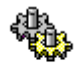

Dienste

3. Ein Doppelklick genügt und eine gewaltige Liste tut sich auf. Um einen Dienst ihrer Wahl, gemäß der unten anzutreffenden Liste, zu deaktivieren oder auf manuellen Autostart zu setzen sind lediglich ein paar kleine Handgriffe nötig. Doppelklicken Sie auf einen gewünschten Eintrag und wählen Sie die gewünschte Einstellung unter Starttyp.

#### Wichtige Hinweise zur Deaktivierung

Damit Sie, bei Fehlern, Ihre Dienste wieder auf die ursprünglichen Werte zurücksetzen können, habe ich in der fünften Spalte Standard die Einstellungen direkt nach einer frischen Installation aufgelistet. Wir empfehlen zudem, immer nur 1-3 Dienste auf einen Schlag zu deaktivieren, damit Sie mögliche Fehler einkreisen können. Testen Sie nach einem Neustart, ob Ihr System bzw. ihre Applikationen noch einwandfrei funktionieren. Ein Backup aller Dienste können Sie mit Hilfe des Tipps am Ende des Artikels erstellen!

In der nachfolgenden Tabelle finden Sie zunächst unter Dienst den Namen des Dienste so wie er auch in der Systemsteuerung erscheit. Empfohlene Einstellung spiegelt die sicherste und dennoch auf Systemtuning zugeschnittene Einstellung wieder: Hiermit können sie wenig falsch machen, wenn Sie unsere Warnungen und Hinweise beim Vorgehen der Dienste beachten. Viele Dienste, die Sie vermutlich nicht benötigen und automatisch starten, wurden auf Manuell gesetzt. Falls diese doch benötigt werden, startet Windows diese nachträglich. Die Tuner-Einstellung zeigt, welche Dienste Sie deaktivieren können und welche zum Starten von Windows benötigt werden. Lesen Sie besonders hier die Beschreibungen, da nach dem blinden Anwenden der Dienste viele wichtige Anwendungsbereiche (Internet, Netzwerk, Drucker etc.) nicht mehr funktionieren. Setzen Sie diese Liste nur auf Einzelplatz-PCs, die beispielsweise einzig und allein als Gaming-Rechner agieren, um oder wenn Sie bei einzelnen Diensten wissen, was Sie tun. Die Standardeinstellungen entsprechen Microsofts Standard nach einer frischen Installation und sind Ihr Rückhalt, falls etwas schief gehen sollte.

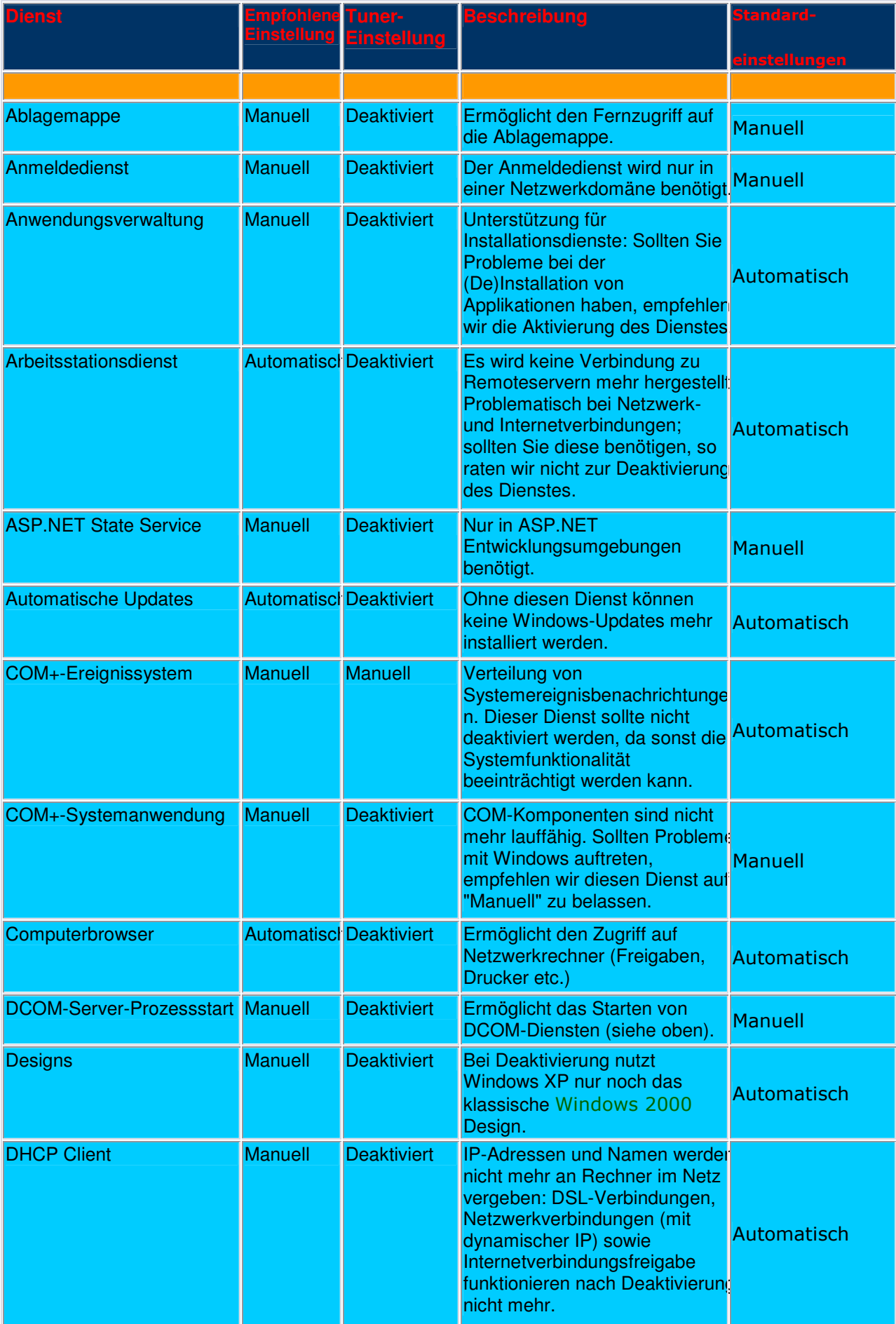

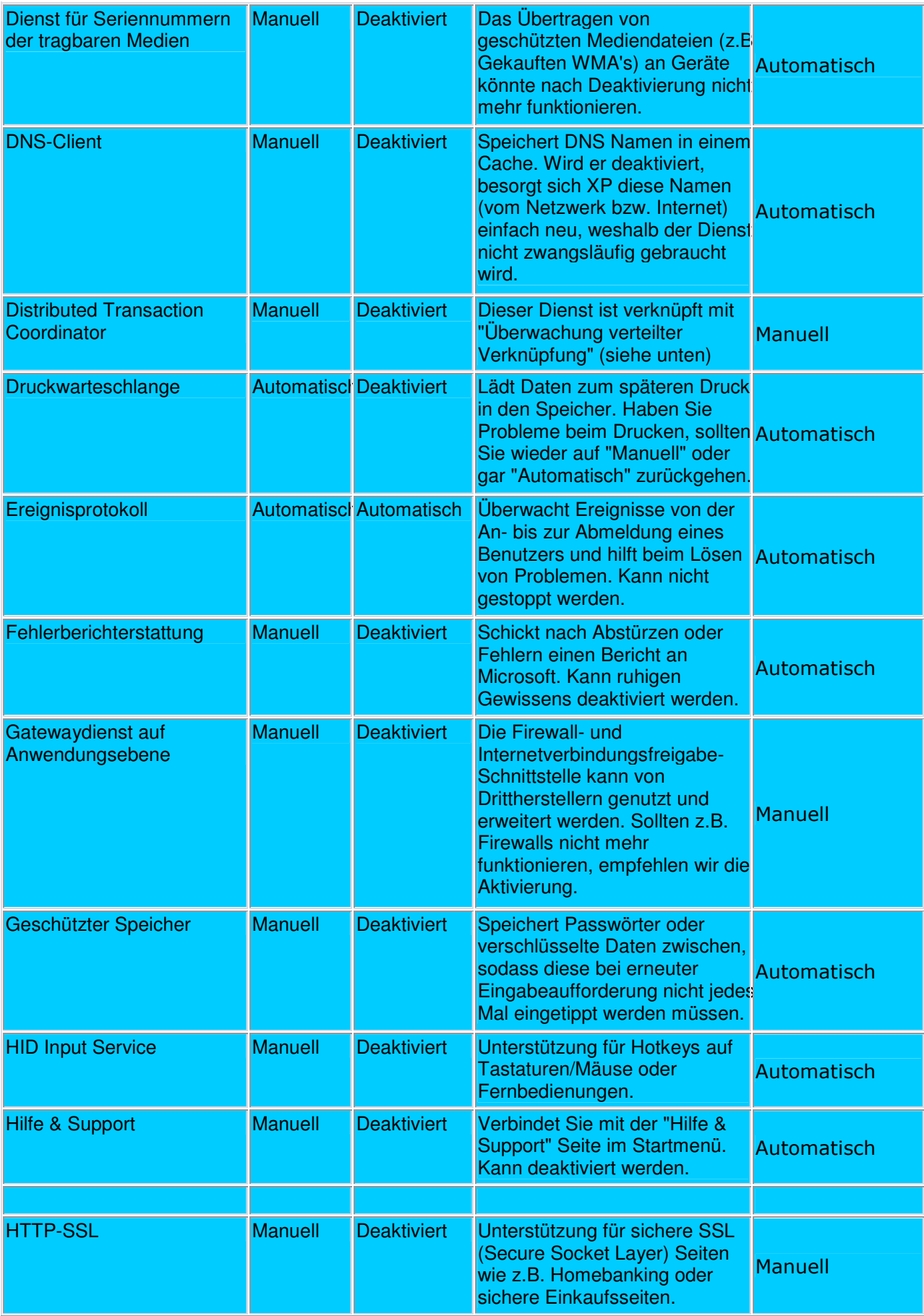

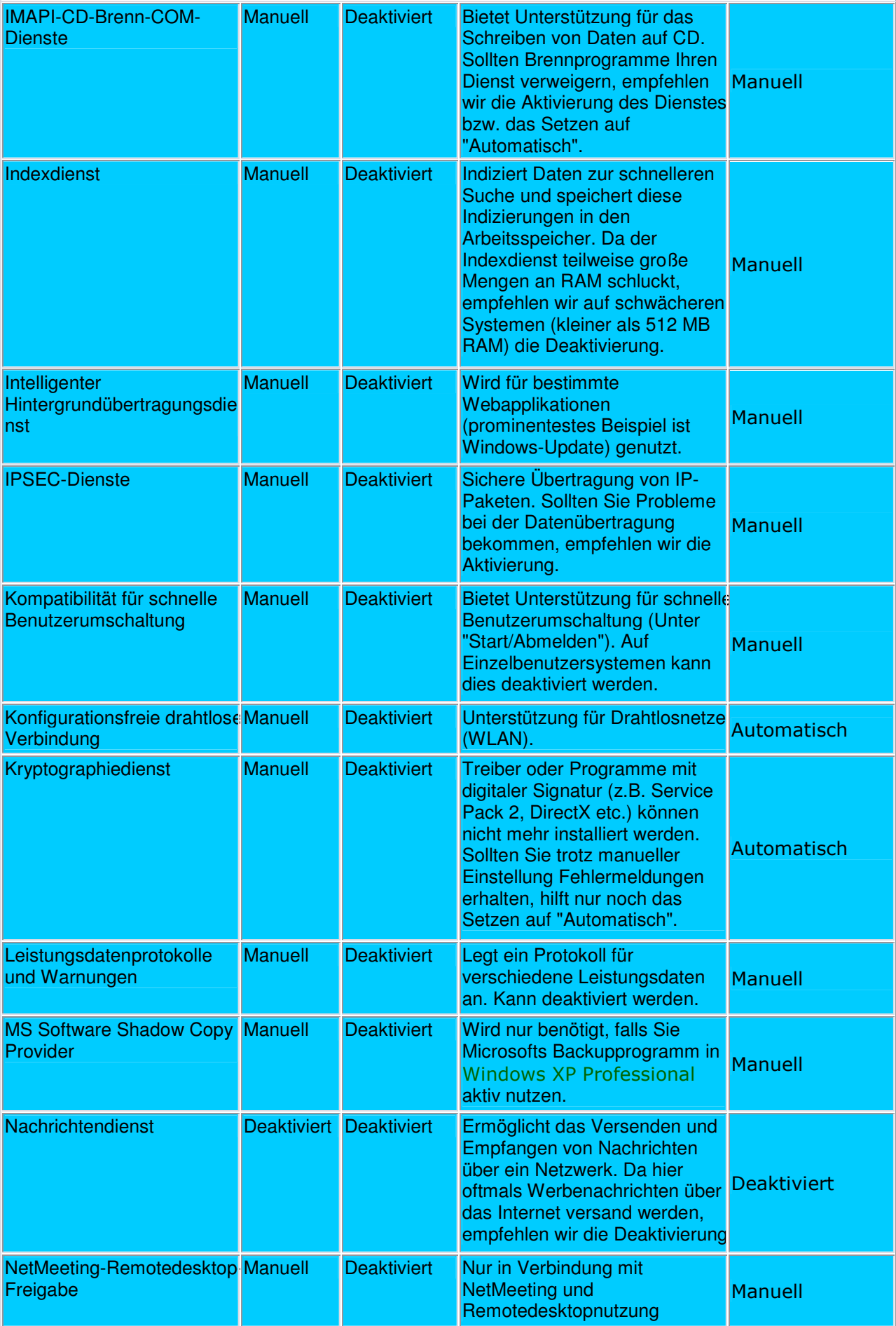

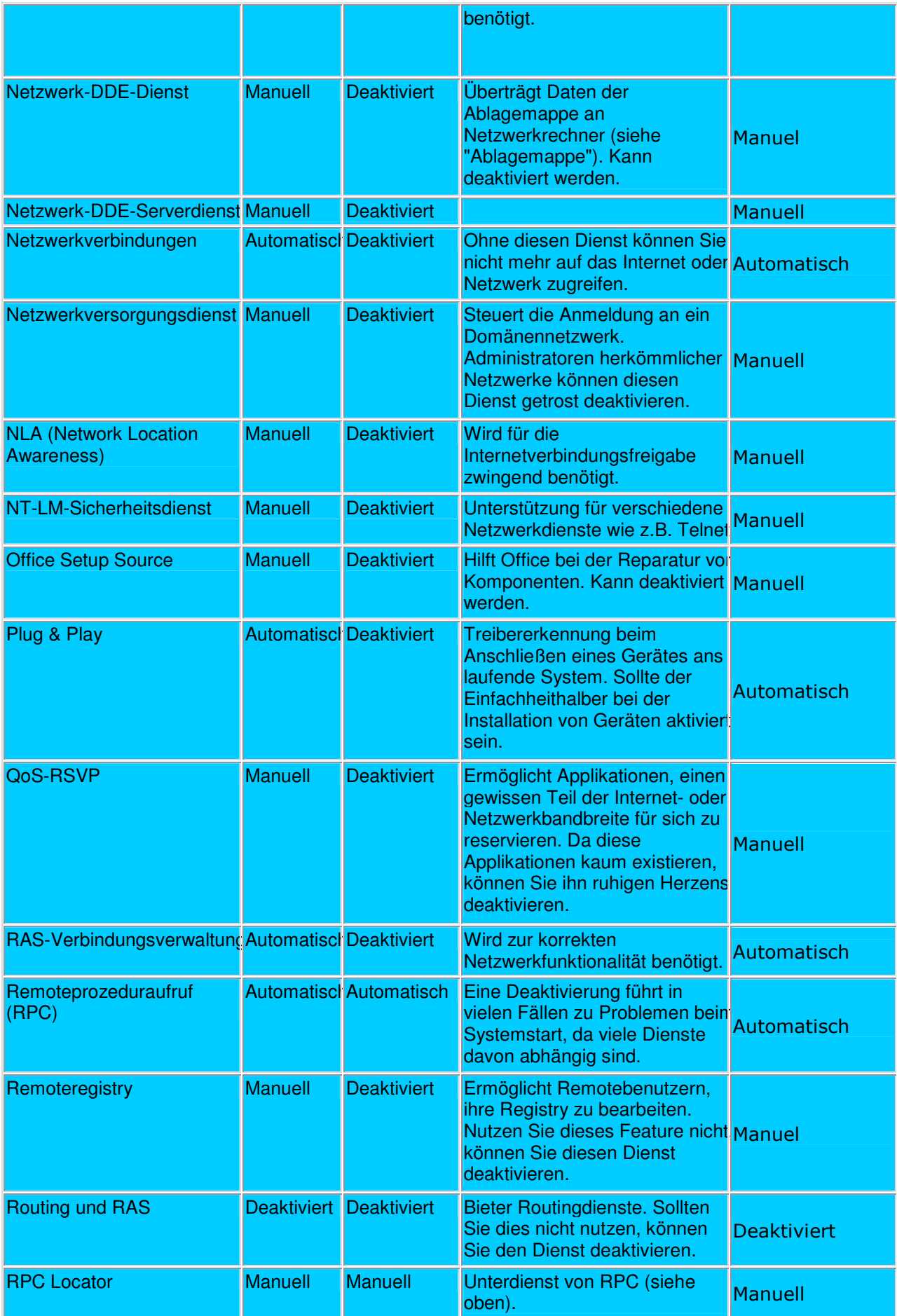

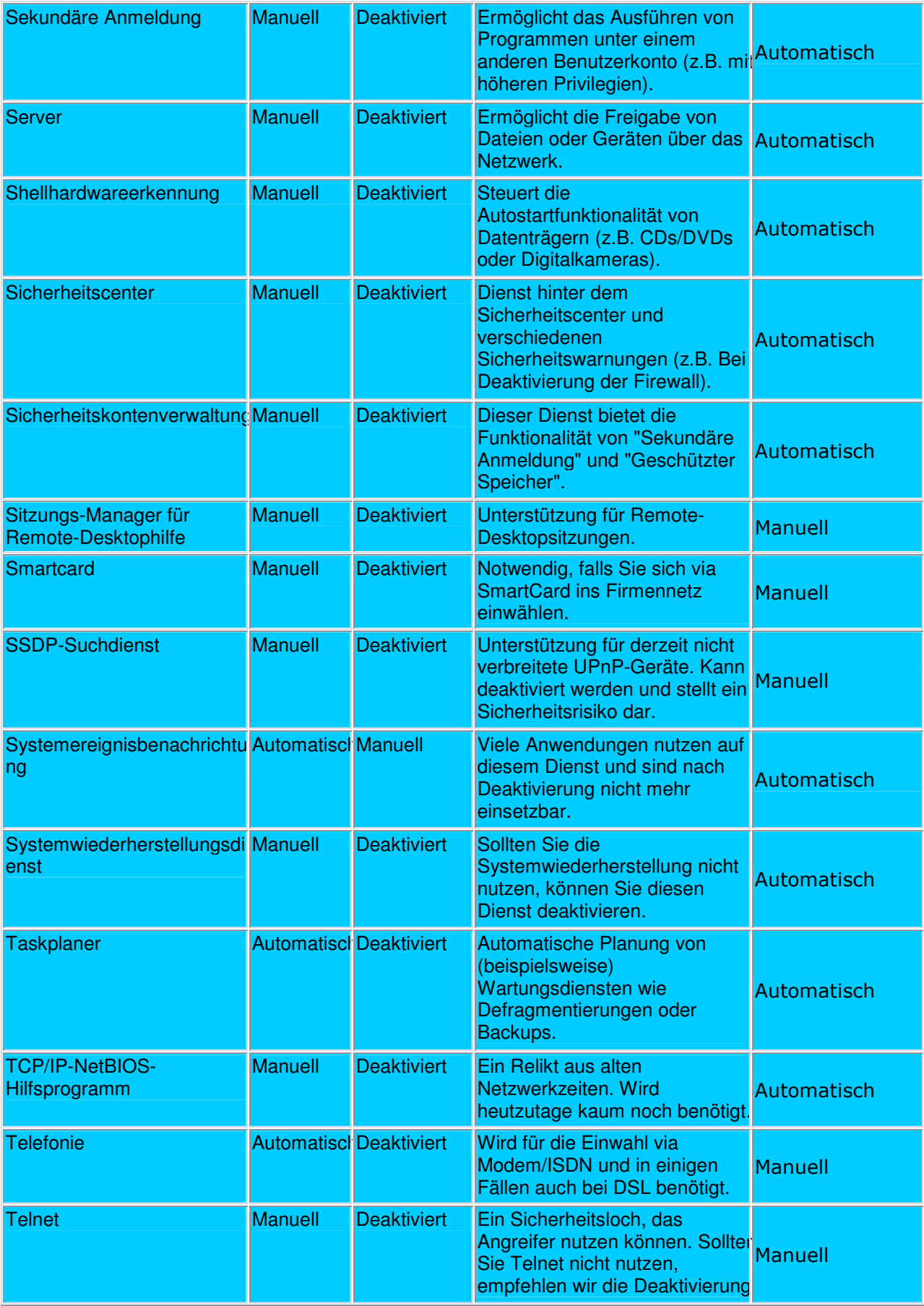

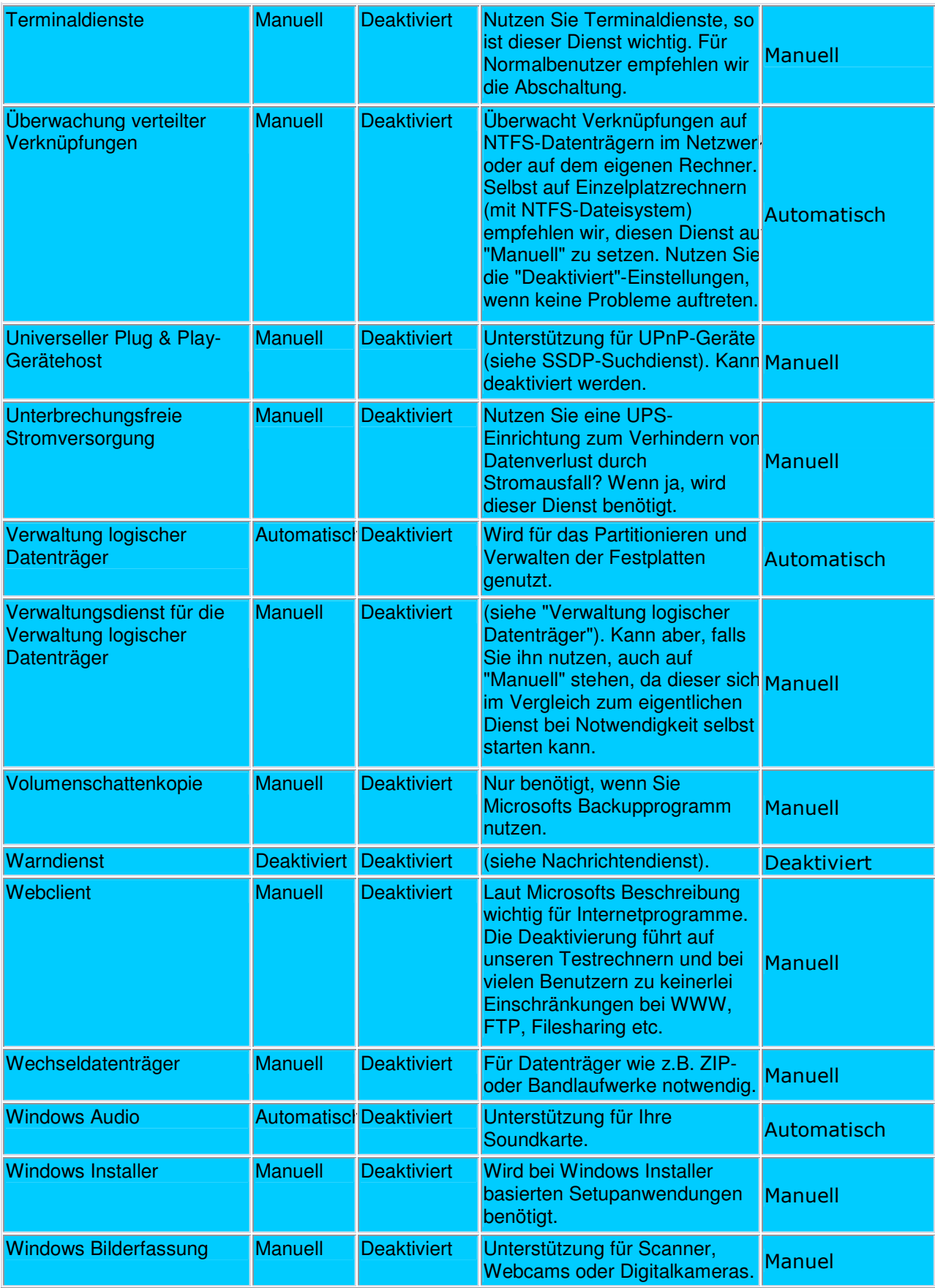

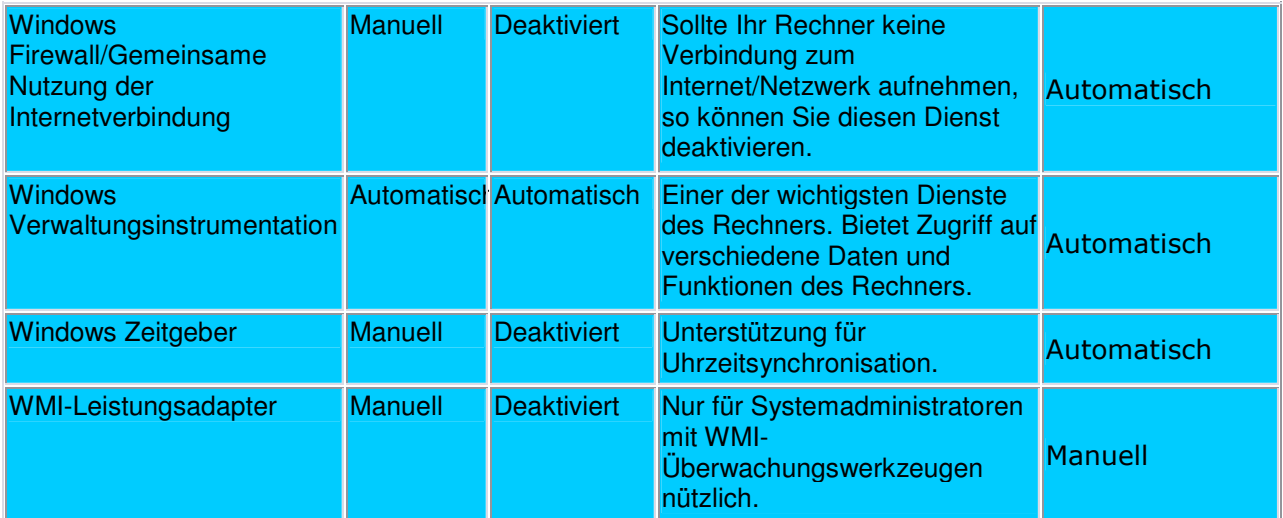

Kleiner Hinweis am Rande: Sollten Sie eine Neuinstallation planen ist es hilfreich, wenn Sie sich die optimierten Einstellungen gleich mitnehmen. Somit entfällt das erneute Konfigurieren der Dienste. Weiterhin sollten Sie vor dem Einstellen der Dienste ein Backup, dass Sie per Doppelklick einfügen können, erstellen:

1. Öffnen Sie die Windows-Registrierung indem Sie auf Start/Ausführen klicken und regedit eintippen.

2. Navigieren Sie zum Schlüssel HKEY\_LOCAL\_MACHINE\SYSTEM\ CurrentControlSet\Services und klicken Sie auf Datei/Exportieren. Wählen Sie nun den Pfad sowie den Dateinamen und speichern Sie diesen gesamten Teil der Registrierung. In Zukunft können Sie auf diese Datei einen Doppelklick ausführen damit die Einstellungen sofort übernommen werden!

## **Den Arbeitsspeicher bei Überladung defragmentieren**

Durch das ständige Öffnen und Schließen von Anwendungen verbleiben Lücken im **Arbeitsspeicher**, welche mit der Fragmentierung einer **Festplatte** zu Vergleichen ist. Die Daten im Arbeitsspeicher geraten derart durcheinander, dass der Zugriff darauf etwas langsamer und träger wird.

Dieser lästigen Fragmentierung sollten Sie nach ein paar Stunden arbeit vorbeugen indem Sie folgenden kleinen Script erstellen, welchen Sie ab sofort per Doppelklick starten. Dieses Script bringt den Arbeitsspeicher wieder in alte Ordnung zurück und defragmentiert ihn

1. Klicken Sie mit der rechten Maustaste auf den Desktop und wählen Sie Neu/Textdokument. Diese taufen Sie nun auf den Namen Arbeitsspeicher defragmentieren, wobei die Bezeichnung keinerlei Rolle spielt, und öffnen Sie.

**2.** Schreiben Sie nun die simple Zeile "Mystring =  $(16000000)$ " hinein, wenn Sie mehr als 128 Megabyte Arbeitsspeicher besitzen. Wenn Sie 128 Megabyte oder weniger Arbeitsspeicher besitzen lautet für Sie die Zeile Mystring=(8000000).

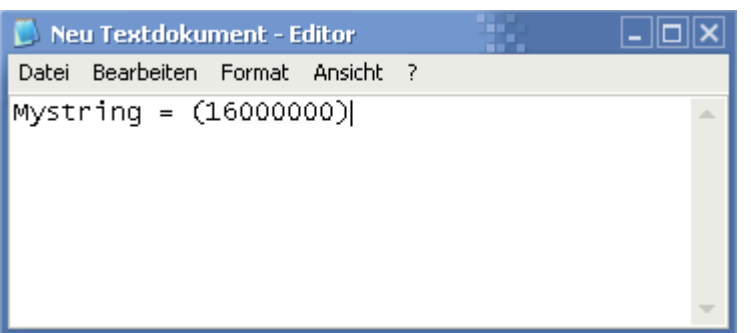

3. Klicken Sie auf Datei/Speichern unter und wählen Sie unter Dateityp nun Alle Dateien. Nennen Sie das Script nun Arbeitsspeicher defragmentieren.vbs.

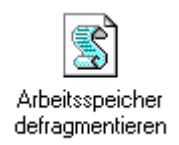

Nun ist es auf ihrem Desktop abgelegt und jederzeit einsatzbereit: Einfach doppelklicken! Wundern Sie sich nicht, wenn Ihr Computer, nachdem Sie den Doppelklick ausgeführt haben, (scheinbar) nichts unternimmt. Da die Zugriffszeiten des Arbeitsspeichers blitzschnell sind, ist die Defragmentierung innerhalb einer Sekunde erledigt!

## **Den Arbeitsspeicher bei Überladung komplett leeren**

Nachdem sie ein Programm oder ein Spiel gestartet haben, werden sie feststellen, dass der Arbeitsspeicher nach verlassen des Programms nicht mehr die Größe hat, die er direkt nach dem Starten von Windows hatte. Dies liegt an der nicht ausreichenden Speicherverwaltung von diesem Betriebssystem.

Unter Windows 2000 oder XP wird dieses Problem so weit wie möglich umgangen, jedoch arbeitet auch hier das Speichermanagement nicht perfekt. Es gibt für Windows daher Programme, die den Speicher auf Wunsch von hinterlassenen Überresten Freiräumen. Ich stelle hier einen Tipp vor, mit dem sie den Arbeitsspeicher per Doppelklick wiederherstellen können, ohne Prozessor oder RAM Ressourcen mit Zusatzprogrammen zu rauben:

1. Klicken sie mit der rechten Maustaste auf einen freien Bereich des Desktops und wählen sie aus dem erscheinenden Kontextmenü Neu > Textdokument. Diese nennen sie Speicher Freiräumen (Name ist aber egal).

2. Doppelklicken sie auf die Textdatei und tragen sie nur folgende Zeile hinein: FreeMem  $=$  Space(32000000)

3. Klicken sie auf Datei > Speichern unter... und wählen sie unter Dateityp Alle Dateien. Schreiben sie nun hinter dem Dateinamen die Endung .vbs. In meinem Beispiel lautet die Datei nun: Speicher freiräumen.vbs.

4. Jedes Mal, wenn sie einen Doppelklick auf diese Datei vollführen, wird ihr Speicher von zusätzlichem Ballast freigeräumt - und zwar um genau 32MB (Deshalb ist in der Zeile oben die Zahl 32000000). Wenn sie z.B. 64MB gewinnen wollen schreiben sie in die Klammer 64000000. Allerdings sollten sie hier NIE mehr als die Hälfte ihres Arbeitsspeichers angeben - sonst könnten sie im besten Fall eine Fehlermeldung erhalten oder im schlimmsten Fall könnte ihr System zusammenbrechen. Seien sie also vorsichtig!

### **Den Cache für Ein/Ausgabeoperationen erhöhen**

Ihr Windows XP reserviert standardmäßig einen Teil des Arbeitsspeichers für sämtliche Ein/Ausgabeoperationen des Benutzers, Programme oder des Betriebssystems an sich. Dieser Teil ist speziell auf den Arbeitsspeicher zugeschnitten und bietet bereits eine ordentliche Geschwindigkeit diesbezüglich. Leider weiß diese Erkennungsroutine, welche bei jedem Systemstart durchgeführt wird, nicht über die Nutzung ihres Rechners Bescheid.

Beispielsweise werden für Video- und Bildbearbeitung, Spiele oder CAD Programme wesentlich mehr Ein/Ausgabeoperationen benötigt, was bei der Windows XP Standarteinstellung langsam zum Flaschenhals führt. Es ist empfehlenswert diesen Teil des Arbeitsspeichers gravierend zu erhöhen. Und so gehen Sie dabei vor:

1. Klicken Sie nacheinander auf Start > Ausführen und tippen Sie in die aufklappende Befehlszeile regedit ein. Das beliebte Programm zum Ändern der Windows Registrierung offenbart sich.

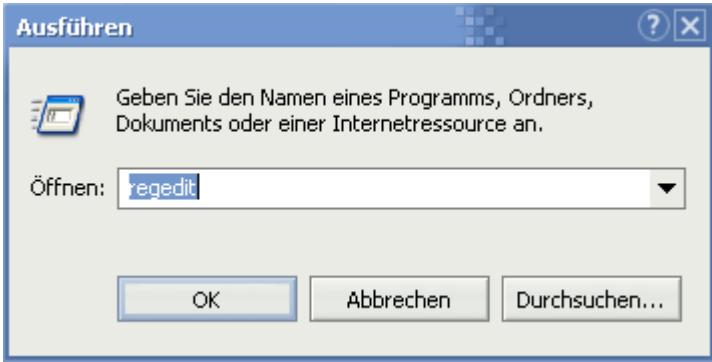

2. Hangeln Sie sich jetzt durch die Schlüssel HKEY\_LOCAL\_MACHINE\SYSTEM\ CurrentControlSet\Control\Session Manager\Memory Management und klicken Sie doppelt auf IoPageLockLimit, welches sich im rechten Teilfenster befindet.

3. Tragen Sie nun, wenn Sie 128 Megabyte Arbeitsspeicher haben, 16384 in das erscheinende Fenster ein. Vergessen Sie nicht auf Dezimal zu klicken.

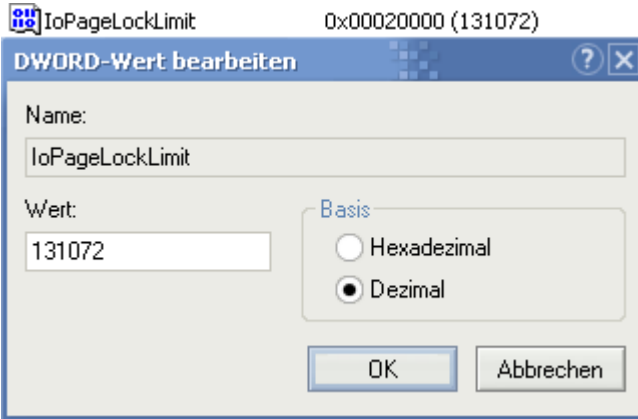

Die unten stehenden Zahlen aus der Tabelle müssen Sie für ihre Arbeitsspeichergröße verwenden...

Wichtiger Hinweis: Sollten Sie den Wert IoPageLockLimit nicht finden können, so müssen Sie mit der rechten Maustaste ins rechte Teilfenster klicken und per Neu/DWORD Wert diesen Wert selbst erstellen.

Im linken Teil der Tabelle finden Sie die verschiedenen Arbeitsspeichervarianten und im rechten Teil die dazugehörenden Werte, welche Sie in IoPageLockLimit eintragen.

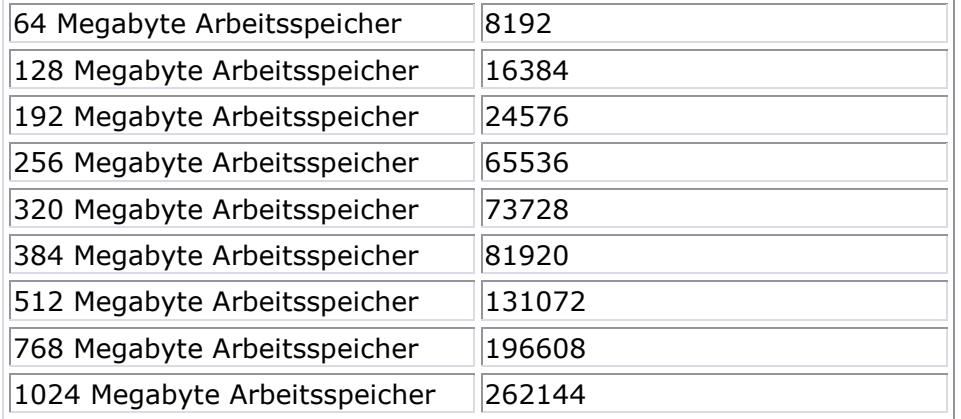

Grund für die unstimmigen Werte ab Zeile 4: Ab 256 MB Arbeitsspeicher ist es durchaus empfehlenswert einen 64 MB großen Rahmen für IO-Operationen einzurichten, da hier die Belastung des RAMs keine große Rolle mehr spielt.

4. Nachdem Sie nun mit OK bestätigt, den Windows Registrierungseditor geschlossen und ihren Computer neugestartet haben wird sofort der neue Wert von Windows genutzt, was eine drastische Verbesserung der Leistung bei Programmen mit hohen Ein/Ausgabeoperationen zur Folge hat.

## **Die Anzahl der Page Entries erhöhen**

Windows 2000/XP/2003 kann bis zu 4 GB an Arbeitsspeicher ansprechen, wobei hier in zwei Bereiche eingeteilt wird: Der erste Teil (Bis zu 2 GB) ist für Programme bzw. laufende Prozesse angelegt während der zweite Teil (Ebenfalls bis zu 2 GB) lediglich für das "Herz" von Windows, den Kernel, erstellt wird. Letzterer bleibt, egal wie viele Anwendungen geöffnet sind, aktiv bei seiner Größe und Reservierung. Er teilt sich auf in "Auslagerungszuweisungen" und "Kernel-Stapelzuweisungen".

Auslagerungszuweisungen: Diese sind Zuweisungen im Speicher, in denen die Kernelprozesse (Grundlegende Treiber, Prozessorsteuerung etc.) gelagert sind. Bei Terminalservern wird diese Zuweisung durch viele gleichzeitige Anmeldungen ausgelastet.

Kernel-Stapelzuweisungen: Jedem Prozess (auch Thread genannt), der auf den Kernel zugreift bzw. das System steuert, wird hier Platz geschaffen.

"Seitenzuweisungen" finden in der "Paged-Pool Area" (Spezieller Bereich für Auslagerungen) statt, während die Kernel-Stapelzuweisungen im "System Page Table Entry (PTE)" Bereich liegen. Diese spezielle Einteilung findet beim Systemstart statt. Wenn aber nun mal große Prozesse (Datei- und Speicheroperationen bei aufwendigen Programmen) über den SPTE-Bereich laufen und dieser überschritten wird, drohen Abstürze. Diese kommen von der fixen Größe, die nicht dynamisch erweitert werden bzw. von der "Paged-Pool Area" genommen werden kann. Da die Auslagerungszuweisungen eher bei Servern eine Rolle spielen können wir den Page Table Entries mehr Bedeutung verleihen indem wir die Größe erhöhen. Somit stehen selbst bei großen Datei- und Speicheroperationen noch genügend Stapelzuweisungen zur Verfügung.

#### Folge: Die Performance nimmt zu und die Fehlerquellen nehmen ab! So gehen Sie vor, um die Anzahl der PTEs auf das Maximum zu setzen:

1. Klicken Sie auf Start/Ausführen und tippen Sie regedit ein, um in die Windows-Registrierung zu gelangen.

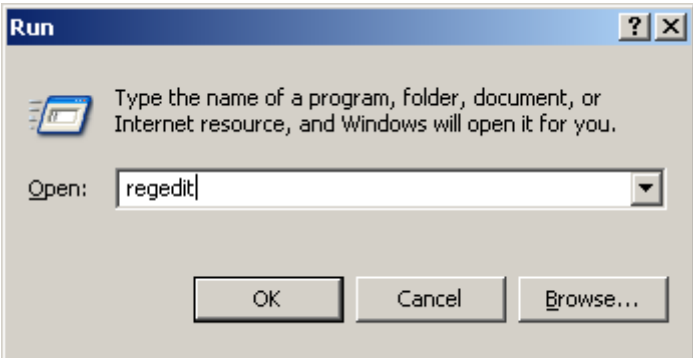

2. Navigieren Sie nacheinander zum Schlüssel HKEY\_LOCAL\_MACHINE\ SYSTEM\CurrentControlSet\Control\Session Manager\Memory Management und doppelklicken Sie auf SystemPages.

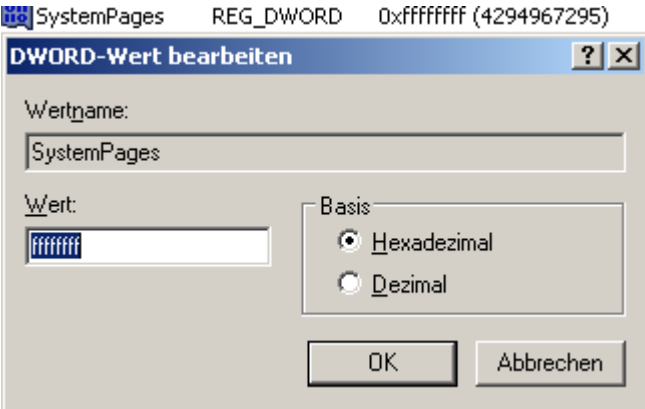

3. Tragen Sie 8xF (ffffffff) unter Wert ein, was Windows anweist die maximale PTE-Anzahl zu verwenden.

Nach einem Neustart ist die neue Speicherverwaltung aktiv und Sie können sich, bei extrem aufwendigen Anwendungen, auf neue Performance freuen!

## **Die Desktop Heap Beschränkung aufheben und mehr Applikationen gleichzeitig laden**

Sobald Sie dutzende Applikationen gleichzeitig ausführen werden Sie feststellen, dass nach einer bestimmter Anzahl geöffneter Fenster Windows nichts mehr öffnet. Wenn Sie beispielsweise 50-60 Instanzen des Internet Explorer laden erreicht Windows sein internes Limit für Anwendungen und zeigt die nächsten Instanzen völlig entstellt oder gar nicht mehr an. Dieses interne Limit wird auch der Desktop Heap genannt.

#### Desktop heap Beschränkungen

Jede Anwendung und jedes Fenster benutzen einen bestimmten Desktop heap in dem sie Menus, Variablen, Schriftarten, Druckertreiber oder Unterfensters speichern. Wenn Sie den Desktop Heap zu Gunsten der gleichzeitig laufenden Programme erhöhen möchten so müssen Sie die folgenden Schritte durchführen:

1. Klicken Sie nacheinander auf Start/Ausführen und geben Sie regedit ein, um den Registrierungseditor zu öffnen.

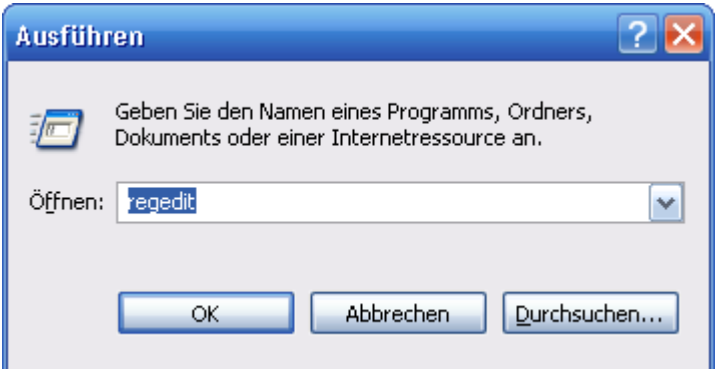

2. Erweitern Sie den HKEY\_LOCAL\_MACHINE\System\CurrentControlSet\Control\Session Manager\SubSystems\Windows und doppelklicken Sie auf den langen %SystemRoot%\system32\csrss.exe ObjectDirectory=\Windows.... Wert. Fahren Sie nun mit dem Cursor bis zur Mitte und ändern Sie den SharedSection=1024,3072,512 Wert nach SharedSection=1024,5120,512. Die mittlere Zahl bestimmt die Größe des Desktop Heap in KB: Somit benutzen Sie anstelle von 3 MB nun 5 MB an Desktop Heap für Applikationen!

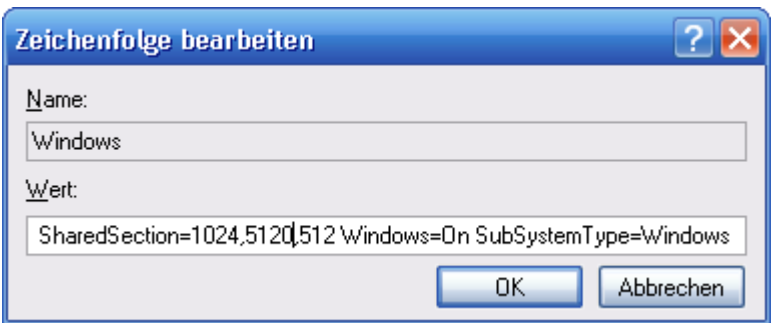

Um die Änderungen zu übernehmen, müssen Sie Ihren Computer neustarten! Ab sofort sollte Windows nicht mehr so schnell außer Puste geraten.

## 2. Prozessorleistung erhöhen - GPU Systemtuning leicht gemacht! **Den ressourcenfressenden Mausschatten abschalten**

Ein größerer Ressourcenfresser, als viele denken ist der Windows XP Mausschatten. Um ein wenig Prozessor-Rechenzeit zu sparen, sollten sie dieses nette Schmankerl deaktivieren.

1. Klicken sie auf Start > Systemsteuerungen. Im darauf folgenden Fenster öffnen sie Maus per Doppelklick.

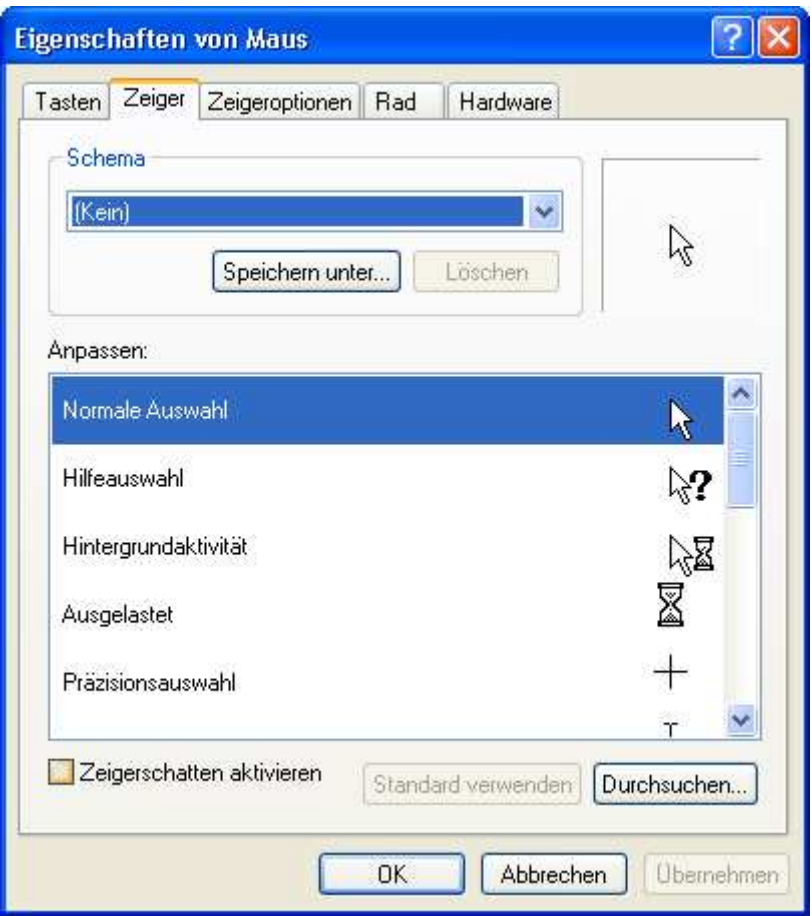

2. Wechseln sie nun in den Register Zeiger und entfernen das Häkchen vor Zeigerschatten aktivieren.

## **CPU Power verteilen: Die Stabilität erhöhen und die Leistung fokussieren**

Falls Sie öfters unerklärliche Abstürze mit dem Explorer oder vielen gleichzeitig geöffneten Programmen und Fenstern hatten so kann dies am Speicherverwaltungs-Verhalten von Windows liegen, da dieses so konzipiert ist soviel Informationen wie möglich in einen Block des Arbeitsspeichers zu schreiben. Da hierdurch eine Fragmentierung dieses Speichers und somit Instabilität verursacht wird, sollten Sie jedes Fenster und jedes Programm in einem eigenen Speicherbereich ausführen lassen. Dies verringert jedoch auf Computern unterhalb der magischen 256MB Grenze die Geschwindigkeit des Rechenknechts. Und so gehen Sie vor:

1. Vergewissern Sie sich, dass unter Start > Systemsteuerung > System > Erweitert > Einstellungen > Erweitert die Option Prozessorzeitplanung so wie auf dem Bild zu sehen auf Programme gesetzt ist.

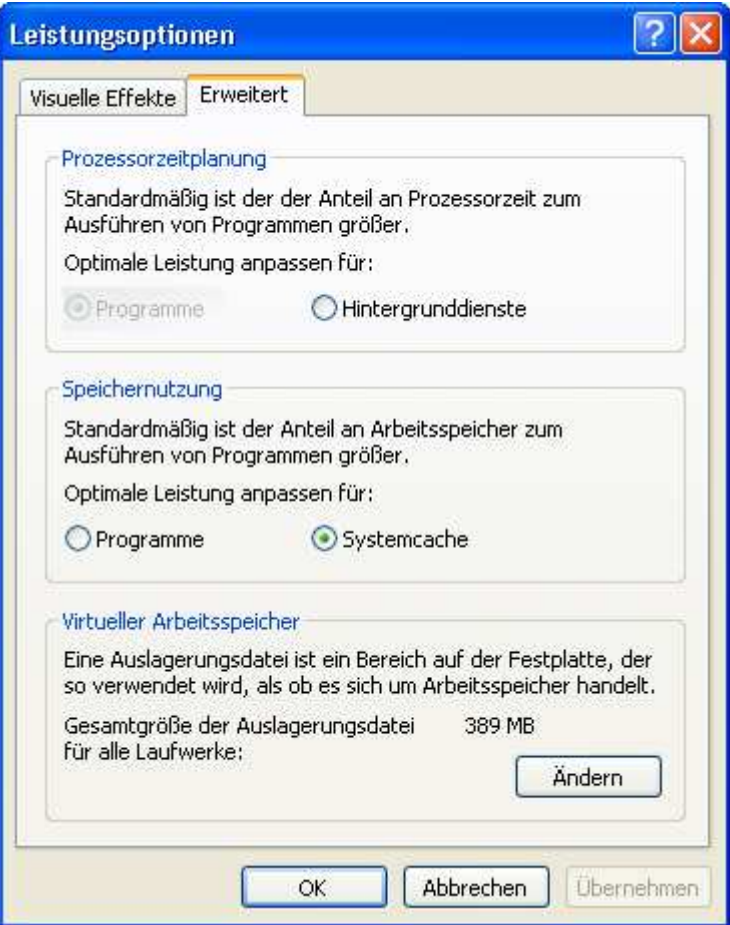

2. Öffnen Sie nun, nachdem Sie die evtl. angestandenen Änderungen mit OK bestätigt haben, ein beliebiges Explorerfenster wie z.B. Arbeitsplatz.

3. Klicken Sie nun oben in der Leiste auf Extras > Ordneroptionen und wechseln Sie ins Register Ansicht.

4. Fahren Sie mit der Bildlaufleiste soweit nach unten bis der Eintrag Ordnerfenster in einem eigenen Prozess starten sichtbar wird.

- Miniaturansichten nicht zwischenspeichern
- ◯ Ordnerfenster in einem eigenen Prozess starten
- Paare von Webseiten und Webordnern verwalten

5. Dessen kleines Kästchen versehen Sie mithilfe eines Klicks mit einem Häkchen. Eine letzte Bestätigung durch den OK Knopf bestätigt die Änderungen.

Wichtiger Hinweis: Sollten Sie den Tipp zusammen mit Speicheroptimierung bei Windows XP durchgeführt haben und Probleme antreffen, so wird Ihnen hier geholfen: Probleme mit Windows-Tweaks Tipp der Leistungsfokussierung! ATI Radeon Besitzer sind hier betroffen. Wir geben Ihnen diesen Hinweis, da es bei einigen (jedoch sehr wenigen) Benutzern zu Anmeldeschwierigkeiten kam.

## **Die Ruhezeit-Aktivitäten von XP vorziehen**

Viele Windows-Anwender fragen sich immer wieder, warum denn das tolle 3D-Game, nach einer kurzen Unterbrechung (keine Eingaben), so "ruckelhaft läuft, aufwendige CAD-Programme ins Stocken geraten oder gar nur das normale Office anfängt zu streiken! Wir haben die Lösung gefunden: Die Windows-Ruhezeit-Aktivitäten müssen vorgezogen werden!

Mit einem Befehl können Sie Windows dazu zwingen, dass es alle Hintergrund-Prozesse sofort abarbeitet, die es normalerweise in ruhigen Minuten durchführen würde. Darunter fällt zum Beispiel die oft zitierte Boot-Defragmentierung u.v.m.

Bei einem 3D-Spiel oder langen Rechen-Arbeiten würde dieser Vorgang unnötig dazwischenfunken, wenn Sie mehrere Minuten den Rechner verlassen haben - dies drosselt die Rechenleistung in diesem Zeitrahmen ungemein, was natürlich nicht im Sinne des Erfinders ist: Werden Sie Windows-Tuning-Profi und tricksen Sie XP an dieser Stelle aus!

So umgehen Sie z.B. das nervige Festplatten-Rattern, welches auch oft bei uns im Forum beschrieben wird.

Wie? Wir zeigen es Ihnen: Öffnen Sie "Start/Ausführen" und tippen Sie dann diese Zeile ein:

Rundll32.exe advapi32.dll,ProcessIdleTasks

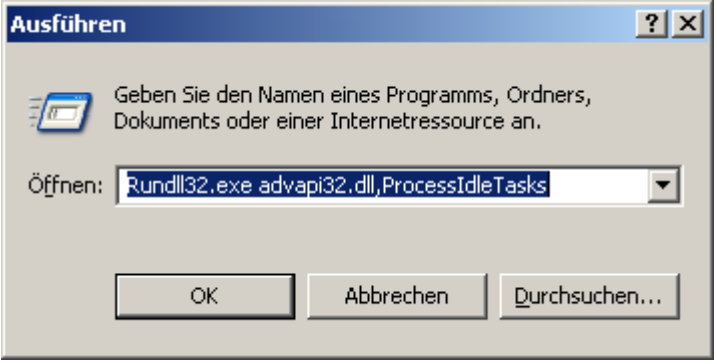

Nachdem Sie diese Zeile mit Enter oder dem OK-Button bestätigt haben, startet die die Optimierung. Wir haben die Optimierung auf verschieden PCs getestet. Selbstverständlich dauert dies einige Zeit, doch danach ist Windows aber vollkommen frei für andere Jobs. Wir hatten Optimierungszeiten von 10 Sekunden bis zu 1 Minute feststellen können – was aber unserer Meinung nach vollkommen gerechtfertigt ist!

Ab sofort ist Windows nämlich ohne Unterbrechung gewillt – Ihre Anwendung mit ganzer Rechenleistung abzuarbeiten!

Kleiner Tipp am Rande: Kopieren Sie sich diesen Befehl in eine Textdatei und speichern Sie diese unter dem Namen Ruhezeit-Aktivität vorziehen.bat ab. Verschieben Sie diese Datei nun in den Autostart-Ordner des Startmenüs. Ab sofort wird die Aktivität beim Systemstart ausgeführt!

 $\_$  . The contribution of the contribution of the contribution of the contribution of  $\mathcal{L}_\mathcal{A}$ 

## 3. Festplatten Beschleunigung - Die Geschwindigkeitsbarriere brechen

## **Die Auslagerungsdatei beim Herunterfahren löschen**

Die Auslagerungsdatei ist der so genannte Virtuelle Arbeitsspeicher von Windows XP, für den Fall, dass der Arbeitsspeicher knapp wird. Wenn aber ein Programm abstürzt bleiben Überreste in der Auslagerungsdatei. Dadurch fragmentiert diese Datei und der Zugriff darauf wird langsamer. Sie können aber veranlassen, dass Windows bei jedem Shutdown die so genannte Pagefile mit Nullen den bisherigen Inhalt überschreibt.

1. Klicken sie nacheinander auf Start > Ausführen und tippen sie in die Befehlszeile regedit ein. Die Navigation funktioniert ähnlich wie beim Windows-Explorer. Gehen sie so nacheinander zu folgenden Werten

HKEY\_LOCAL\_MACHINE\System\CurrentControlSet\Control\Session Manager\Memory Management.

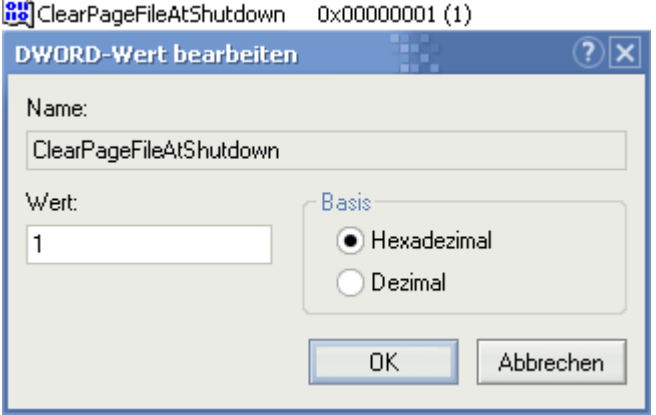

2. Im rechten Teilfenster sehen sie nun verschiedene Zeilen. Klicken sie doppelt auf den Wert ClearPageFileAtShutDown und tragen sie nun eine 1 (Ohne Gänsefüsschen) ein.

Hinweis: Die Windows-Auslagerungsdatei sollte einen festen (großräumigen) und durchgehenden Platz auf der Festplatte benötigen. Es ist daher zu empfehlen die Auslagerungsdatei komplett auszuschalten (den Weg dazu finden Sie hier, Sie müssen lediglich Keine Auslagerungsdatei anwählen). Defragmentieren Sie nun Ihre Festplatte z.B. mit O&O Defrag V8, damit eine grundlegende Ordnung und Struktur in Ihr Dateisystem Einzug hält. Aktivieren Sie nun, wie in oben genannter Anleitung, die Auslagerungsdatei wieder und stellen Sie diese auf den gewünschten Wert. Die Auslagerungsdatei wird an einem Stück ans Ende Ihres Dateisystems verschoben - die Defragmentierung der Auslagerungsdatei (auch PageFile geschimpft) ist nun Vollbracht. Der Weg des Schreib-/Lesekopfes der Festplatte ist möglichst gering und eine leicht spürbare Leistungssteigerung wartet auf Sie.

 $\_$  . The contribution of the contribution of the contribution of the contribution of  $\mathcal{L}_\mathcal{A}$ 

## **Die optimale Größe der Auslagerungsdatei**

Die Auslagerungsdatei ist das Lebenselixier für Windows. Sie springt dann als nützlicher Helfer ein, wenn der Arbeitsspeicher zur Neige geht. Dies kann durch viele gleichzeitig geöffnete komplexe Anwendungen oder Spiele verursacht werden. Wenn sie diese Datei nicht auf ihre persönlichen Bedürfnisse anpassen so verschenken sie das Leistungspotential ihres Computers. Eine schlecht konfigurierte Auslagerungsdatei bremst das System durch unnötige Rechenarbeit. Im Internet reist das Gerücht, dass jede Auslagerungsdatei dreimal so groß wie der Arbeitsspeicher sein muss, wie Warpgeschwindigkeit. Ich habe mich intensiv mit dieser Thematik beschäftigt. So stellen sie die Auslagerungsdatei ein:

1. Klicken sie mit der rechten Maustaste auf "Arbeitsplatz" und wählen sie aus dem aufklappenden Kontextmenü den Eintrag "Eigenschaften". Navigieren sie sich nun nacheinander durch "Erweitert" > "Systemleistung > Einstellungen > Erweitert > "Ändern" bis sie schließlich vor folgendem Fenster stehen:

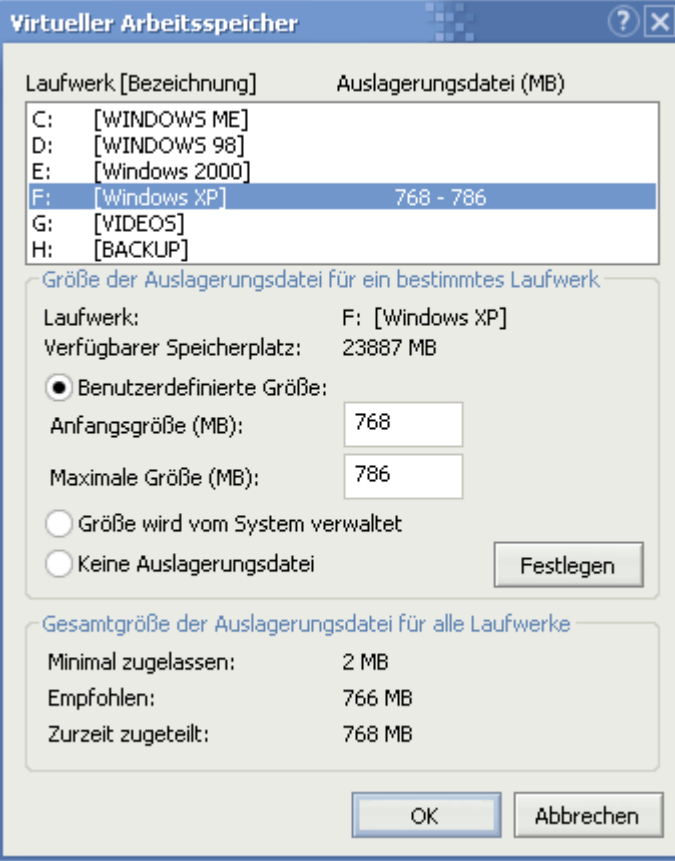

2. Sie stehen nun vor der Auswahl der Festplatte auf der sich die Auslagerungsdatei befinden soll. Falls sie mehrere Platten in ihrem Computer haben, sollten sie stets die schnellere nehmen, damit bei Speicherengpässen ein flinker Zugriff auf die Datei gewährleistet ist. Mehr über Festplatten und ihre Geschwindigkeit erfahren sie hier.

Sie werden feststellen, dass Windows schon selbst eine Einstellung gewählt hat, da schon bestimmte Werte unter Anfangsgröße und Maximale Größe zu finden sind. Allerdings ist dies nicht gerade optimal, da die dynamische Vergrößerung bzw. Verkleinerung der Auslagerungsdatei mehr Rechenzeit benötigt. Deshalb empfehle ich in beide Felder die gleichen Werte in Megabyte einzutragen.

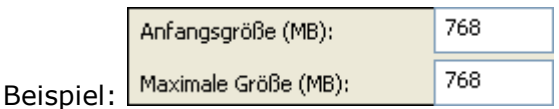

3. Nun gehen wir zur optimalen Größe für ihr System über. Sie müssen sich genau überlegen zu welchem der drei Profile sie gehören.

Standardnutzer: Sie benutzen den Computer hauptsächlich für die Arbeit mit Officeprogrammen wie z.B. Word oder zum surfen im Internet und empfangen von E-Mails. Auch schauen sie sich gerne mal einen Film nach der Arbeit an oder genehmigen sich ein älteres Spiel vom Kaliber eines Age of Empires, Siedler 3 oder Final Fantasy 8. Sie öffnen niemals mehr als 3-5 Programme gleichzeitig.

#### Anfangsgröße: 384MB Maximale Größe: 384MB

Spieler: Sie verwenden ihren PC als Gamestation und besitzen mit hochwertiger Highend Hardware auch die nötige Rechenpower für aufwendige, komplexe und neue Spiele wie z.B. Aquanox oder Elite Force. Diese Spiele benutzen riesige Texturen, welche den Arbeitsspeicher schnell füllen und Windows zwingen den Rest des Systems auszulagern. Auch die restlichen Komponenten wie z.B. die Daten einer Karte, Geräusche, Musik, Sprachausgabe oder die künstliche Intelligenz können sehr zu Lasten des Speichers gehen, weshalb ich eine sehr große Auslagerungsdatei empfehle:

Anfangsgröße: 768MB Maximale Größe: 768MB

Profi: Sie haben permanent mehrere komplexe Programme gleichzeitig geöffnet und arbeiten mit Bild-, Video- und Tonbearbeitungsprogramme, welche während des Betriebes schon mindestens 512MB Arbeitsspeicher verlangen. Hier habe ich mich mit einigen Ton- und Videoprofis unterhalten, welche mir Ratschläge zur optimalen Auslagerungsdatei gaben. Auch meine eigenen Erfahrungen bei Bildbearbeitung und vielen geöffneten Programmen wie z.B. Webdesignanwendungen, MusicMaker und aufwendigen Spielen habe ich in die Wahl der Highenduser Auslagerungsdatei einfließen lassen:

Anfangsgröße: 1024MB Maximale Größe: 1024MB

Nachdem sie die Werte entsprechend ihrem Profil geändert haben müssen sie noch auf Ok klicken und den Computer neustarten. Sie werden je nach ihrer Art der Arbeit einen gehörigen Leistungsschub feststellen.

 $\_$  . The contribution of the contribution of the contribution of the contribution of  $\mathcal{L}_\mathcal{A}$ 

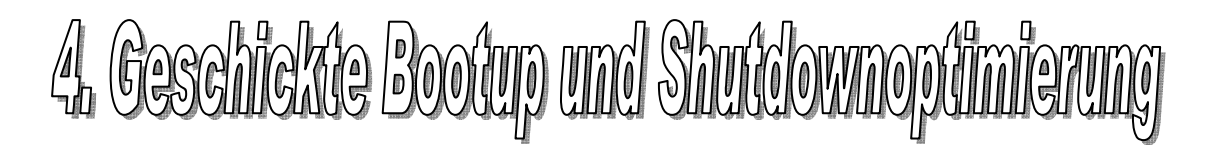

## **Das Windows XP Bootlogo beim Systemstart abschalten**

Bei jedem Windowsstart erscheint das Windows XP Logo. Da dies nicht nur eine Art Werbung ist sondern dies auch den Windowsstart um ca. eine Sekunde verzögert können sie dieses lästige Bild getrost abschalten. So gehen sie dabei vor:

1. Öffnen sie den Arbeitsplatz und klicken Sie in der Leiste auf Extras > Ordneroptionen > Ansicht und entfernen das Häkchen vor Geschützte Systemdateien ausblenden (empfohlen). Die Meldung bestätigen sie mit OK.

- Geschützte Systemdateien ausblenden (empfohlen)
- Komprimierte Dateien und Ordner in anderer Farbe anzeigen

Ordnerfenster in einem eigenen Prozess starten

- Popup-Informationen für Objekte in Ordnern und auf dem Desktop
- Versteckte Dateien und Ordner

Alle Dateien und Ordner anzeigen

2. Fahren sie jetzt mit der Bildlaufleiste weiter nach unten und aktivieren die Option Alle Dateien und Ordner anzeigen. Klicken sie auf OK. Doppelklicken sie nun auf Laufwerk C:\ (Oder auf das, wo ihr Windows installiert ist) und öffnen sie die Datei Boot.ini. Suchen sie nun die Zeile (Sie könnte leicht von dieser hier abweichen):

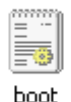

#### [operating systems] multi(0)disk(0)rdisk(0)partition(2)\WINXP="Microsoft Windows XP Professional" /fastdetect

Tragen sie hinter das /fastdetect den Parameter /noguiboot ein. Speichern sie die Datei und starten sie neu. Nach einem Neustart erscheint kein Bootlogo mehr.

3. Sie kommen auch leichter an die Boot.ini, indem Sie auf Start/Ausführen klicken und hier msconfig eintragen. Hier wechseln Sie in die Registerkarte Boot.ini und markieren Ihren Windows XP Eintrag. Sobald Sie nun auf /noguiboot und auf OK geklickt haben, ist das Bootlogo verschwunden.

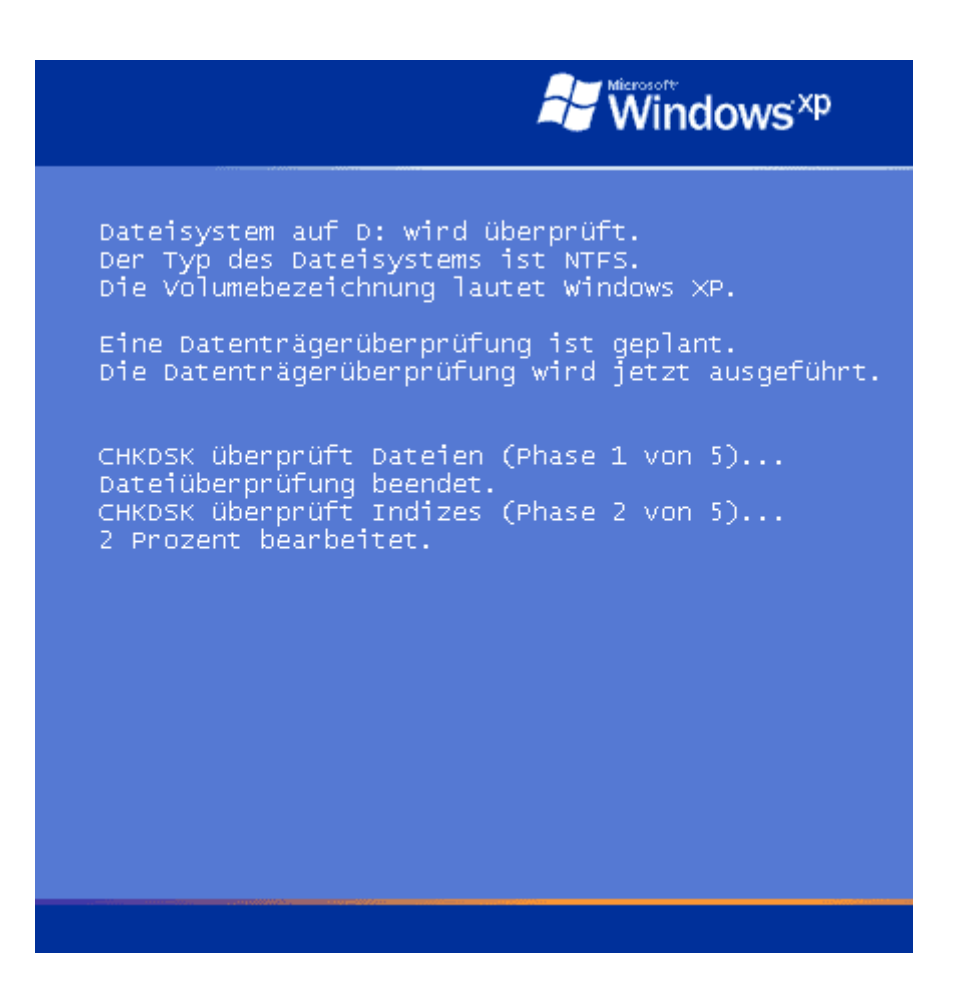

Hinweis: Sobald dieser Tipp angewendet werden Boot-Anwendungen, wie z.B. CheckDsk, PartitionMagic, Diskeeper, O&O Defrag und Co. nicht mehr in der Lage sein Ihre Statusmeldungen anzuzeigen.

\_\_\_\_\_\_\_\_\_\_\_\_\_\_\_\_\_\_\_\_\_\_\_\_\_\_\_\_\_\_\_\_\_\_\_\_\_\_\_\_\_\_\_\_\_\_\_\_\_\_\_\_\_\_\_\_\_\_\_\_\_\_\_\_\_\_\_\_\_\_\_\_\_\_\_

### **Schneller Hochfahren ohne Suchen nach Freigaben**

Bei jedem Windowsstart wird nach Freigaben für Dateien und Ordner im Netzwerk gesucht. Bis dies geschehen ist vergeht viel Zeit - wobei diese Suche eigentlich unnötig ist. So stellen sie sie ab:

1. Klicken sie doppelt auf Arbeitsplatz. Gehen sie nun nacheinander auf Extras > Ordneroptionen > Ansicht.

Dateien und Ordner

- Ansichtoptionen für jeden Ordner speichern
- Automatisch nach Netzwerkordnern und Druckern suchen
- Dateigrößeinformationen in Ordnertipps anzeigen

2. Entfernen sie hier den Haken vor Automatisch nach Netzwerkordnern und Druckern suchen und bestätigen sie mit OK.

\_\_\_\_\_\_\_\_\_\_\_\_\_\_\_\_\_\_\_\_\_\_\_\_\_\_\_\_\_\_\_\_\_\_\_\_\_\_\_\_\_\_\_\_\_\_\_\_\_\_\_\_\_\_\_\_\_\_\_\_\_\_\_\_\_\_\_\_\_\_\_\_\_\_\_

## **Windows viel schneller herunterfahren lassen**

Sie wundern sich, warum Windows XP eine halbe Ewigkeit benötigt, bis es den Rechner ausgeschaltet hat, nachdem man auf Computer herunterfahren geklickt hat? Es ist nicht wie meistens angenommen die Hardware wo der Hund begraben liegt, sondern vielmehr die gestarteten Dienste.

Dies liegt daran, dass bestimmte Dienste sich im Speicher des Computers einnisten und dort ihre Arbeit verrichten. Nun hat WinXP aber Schwierigkeiten diese anstandslos zu beenden und muss die Services zwangsweise rausschmeißen. Diese Funktion wird leider erst aktiviert, wenn Windows 20 Sekunden lang versucht hat die Dienste auf herkömmlichem Wege abzuschalten. Wenn sie diese Zeitspanne nun manuell einstellen, so wird sich das Herunterfahren erheblich verkürzen.

1. Klicken sie nacheinander auf Start wählen sie Ausführen. In die daraufhin erscheinende Befehlszeile geben sie regedit ein und bestätigen mit Enter.

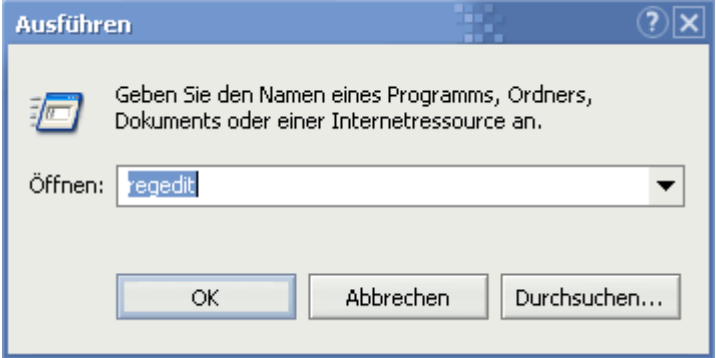

2. Nachdem sich der Registrierungseditor offenbart hat, hangeln sie sich mit Doppelklicks nacheinander durch die Schlüssel HKEY\_LOCAL\_MACHINE\ SYSTEM\CurrrentControlSet\Control und klicken im rechten Teilfenster doppelt auf den Wert WaitToKillServiceTimeout.

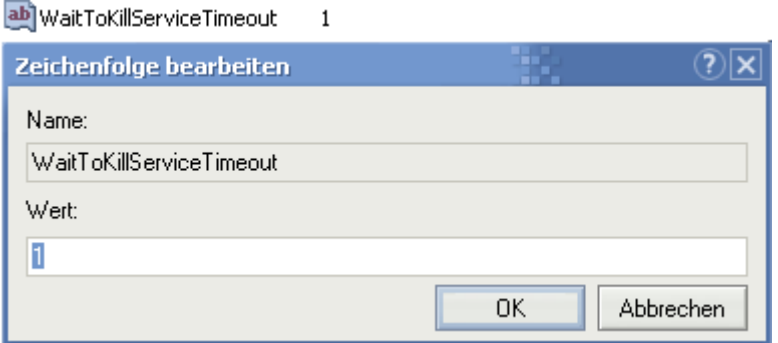

3. Es wird die Zahl 20000 zu finden sein. Sie wird in Millisekunden angegeben. Ich empfehle eine schnelle Möglichkeit die Dienste zu beenden - nämlich in 2000 Millisekunden! Ändern sie nun die vorhandene Zahl daher zu einer 2000 um. Sie können die Werte niedriger setzen, in jenem Falle dann aber auf eigenes Risiko, da einige seltene Rechnerkonfigurationen mit diesem Wert nicht zurechtkommen und der Rechner nicht mehr hochfährt.

4. Es gibt in der Registry auch noch eine weitere Möglichkeit das Herunterfahren zu beschleunigen, indem sie sämtliche Tasks beim Shutdown automatisch rausschmeißen. Gehen sie hier wie oben beschrieben in das Programm regedit und navigieren sie sich durch den Pfad HKEY\_CURRENT\_USER\Control Panel\Desktop.

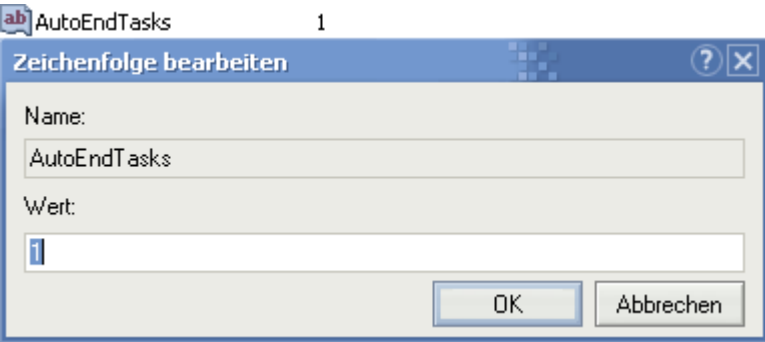

5. Im rechten Teilfenster sehen sie nun den Eintrag AutoEndTasks auf den sie nun doppelklicken müssen. Es erscheint eine Zeile in der sie 1 eintragen.

#### WICHTIGER HINWEISE FÜR ANWENDER DIESES TWEAKS

Manche User sind hier annähernd verzweifelt, da das Herunterfahren nicht schneller wurde sondern sich in den Minutenbereich länger zog. Nun wurde man im Forum darauf aufmerksam, dass dieser Trick nicht angewendet darf bzw.bei dem Wert ClearPageFileAtShutdown eine 0 stehen muss. Sobald dies bei ihnen der Fall ist fährt Windows mit Highspeed runter.

\_\_\_\_\_\_\_\_\_\_\_\_\_\_\_\_\_\_\_\_\_\_\_\_\_\_\_\_\_\_\_\_\_\_\_\_\_\_\_\_\_\_\_\_\_\_\_\_\_\_\_\_\_\_\_\_\_\_\_\_\_\_\_\_\_\_\_\_\_\_\_\_\_\_\_

## **Den Systemstart mit BootVis noch weiter optimierten**

Im Gegensatz zu seinem direkten Vorgänger Windows 2000 legt Microsofts neues Betriebssystem beim Hochfahren einen ordentlichen Zahn zu. Wo man früher oftmals mehr als 1 Minute warten musste bis sich der Desktop zeigte, so offenbart dieser sich schon bereits nach 15-45 Sekunden. Diese hängt von der Leistungsfähigkeit des Computers (insbesondere der Festplatte) und der Vielzahl installierten Programme ab.

Aber auch Treiberprobleme können den Startvorgang ins unendliche ziehen. Solche Probleme zeigen sich insbesondere durch das kurze Einfrieren der Leiste, die beim Hochfahren unter dem XP-Logo erscheint.

Falls sie nun Treiberprobleme haben oder nicht, so können sie in jedem Falle das Hochfahren von Windows wesentlich flinker gestalten. Microsoft selbst hat ein neues Tool mit dem Namen BootVis (Boot Visualizer) veröffentlicht, dass Treiberprobleme erkennt und löst sowie die zum Hochfahren benötigten Daten defragmentiert und auf schnellere Bereiche der Festplatte verschiebt.

Nach TweakUI zählt dies zu den absoluten Top Microsoft Tools, mit dem man als kleines Schmankerl das Erwachen aus dem Standby Modus und dem Ruhezustand wesentlich verkürzen kann. Ich testete dieses Tool auf zwei recht unterschiedlichen Testrechnern. Bei dem ersten (Intel Pentium III 1000Mhz mit einer älteren Seagate Festplatte) konnte ich sagenhafte 21 rausholen. Mit meinem PC (AMD Athlon 1400 und Seagate Barracuda IV) fiel das Ergebnis eher ernüchtern aus. Lediglich 5 Sekunden waren rauszuquetschen, sodass der Bootvorgang nun nach 24 Sekunden anstatt nach 29 abgeschlossen war. In jedem Falle lohnt sich die Anwendung dieses Tools, die wie folgt durchzuführen ist:

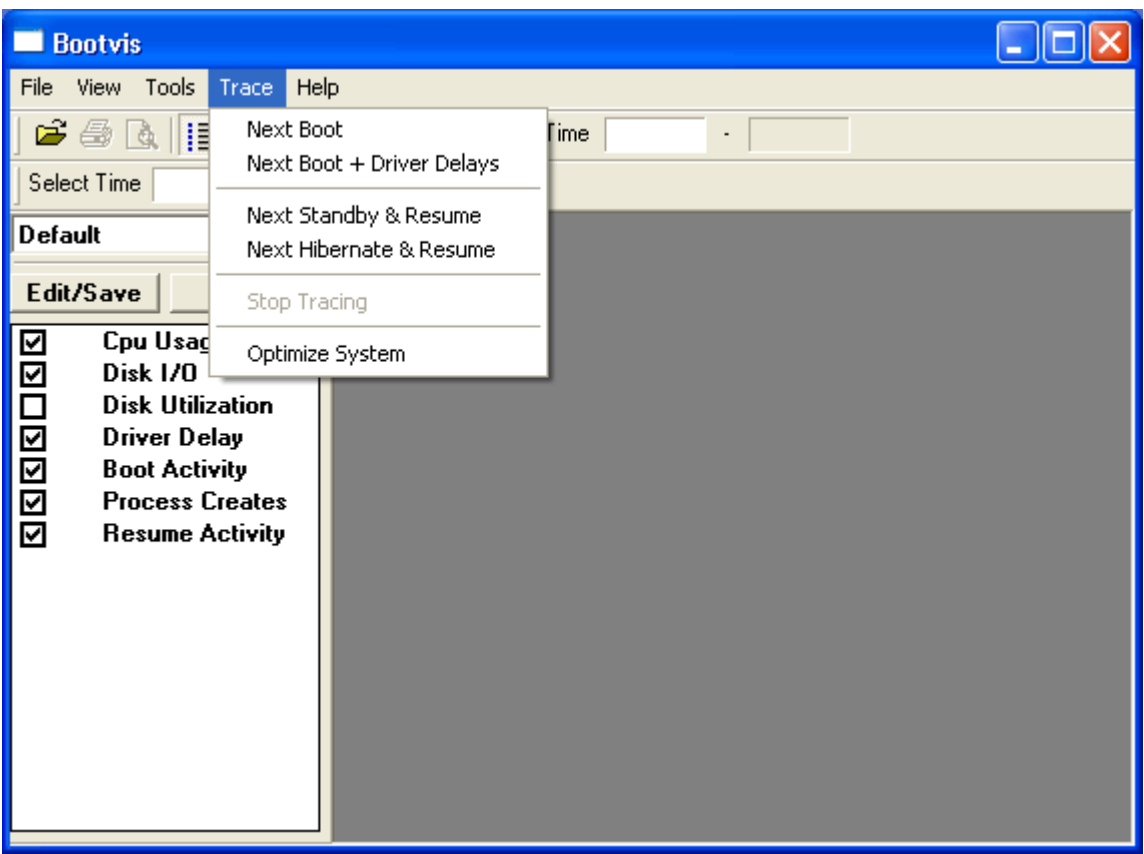

1. Laden sie sich das kleine Tool von dieser Seite runter in dem sie in der genannten Seite auf Downloads klicken und dann auf Bootvis.exe Tool gehen.

Kay Giza, Moderator im Windows-Tweaks Forum, hat auf der Partnerhomepage gizaweb.de ebenfalls einen Artikel mit eigenem Downloadlink erstellt, damit man sich nicht mehr auf externen Seiten (wie z.B. CHIP) rumhangeln muss.

2. Merken sie sich den Ordner auf der Festplatte, in dem das Tool gespeichert wird und gehen sie nun dorthin. Öffnen sie jetzt die gedownloadete Datei. Es erscheint eine Auswahl, bei der sie sich für den Installationspfad entscheiden können.

3. Hangeln sie sich nun bis zu diesem Installationspfad durch und doppelklicken sie auf BootVis. Folgendes Fenster offenbart sich ihnen nun:

4. Im Menü Trace stehen Optionen, die den Bootvorgang analysieren und detaillierte Statistiken aufzeigen:

Next Boot = Der Computer wird neugestartet und der gesamte Bootvorgang (Mit sämtlichen Autostartprogrammen) wird untersucht.

Next Boot + Driver Delays = Diese Option verbindet die oben genannte Funktion mit dem Analysieren von fehlerhaften oder verzögert initialisierten Treibern.

Next Standby & Resume = Zeigt Statistiken des Standby Modus und dessen Erwachen auf.

Next Hibernate & Resume = Zeigt Statistiken des Ruhezustandes und das Erwachen aus diesem auf.

**Optimize System** = Die zum Hochfahren benötigten Dateien werden defragmentiert und auf die schnellsten Bereiche der Festplatte bewegt. Außerdem werden Treiberprobleme soweit wie möglich gelöst und die Ruhezustand und Standby Funktion optimiert.

5. Klicken sie jetzt auf Optimize System und wählen Reboot Now. Nachdem Windows neugestartet hat erscheint ein Dialog, der nacheinander die Stadien der Optimierung anzeigt. Nach einiger Zeit ist auch das beendet und sie können sich über einen schnellen und unproblematischen Startvorgang freuen. Laut einer E-Mail eines Windows-Tweaks Besuchers kann der Startvorgang durch mehrfaches Ausführen nochmals beschleunigt werden - ich gebe Ihnen diesen Hinweis, obwohl es bei mir nicht funktionierte. Verlieren kann man nichts und wenn es funktioniert, dann ist der Nutzen umso größer - viel Spaß damit!

Probleme mit BootVis - Vorgang wird durch Fehlermeldung unterbrochen Falls Sie Probleme nach dem Neustart haben und nach einer Zeit die Meldung Timeout while waiting for schedule service to start erscheint so ist ihr Taskplaner nicht aktiviert, der BootVis ausführt. Und so aktivieren Sie ihn:

1. Klicken Sie nacheinander auf Start > Systemsteuerung und wählen Sie dort in dem Fenster Verwaltung. Doppelklicken Sie hier auf Dienste und warten Sie bis die List erscheint.

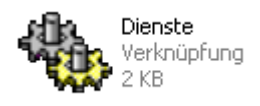

2. Suchen Sie solange in der Liste, bis Sie den Taskplaner gefunden haben und klicken Sie mit der rechten Maustaste darauf. Wählen Sie aus dem aufklappenden Kontextmenü den Eintrag Eigenschaften.

3. Ein neues Fenster erscheint in welchem Sie den Starttyp auf Automatisch stellen.

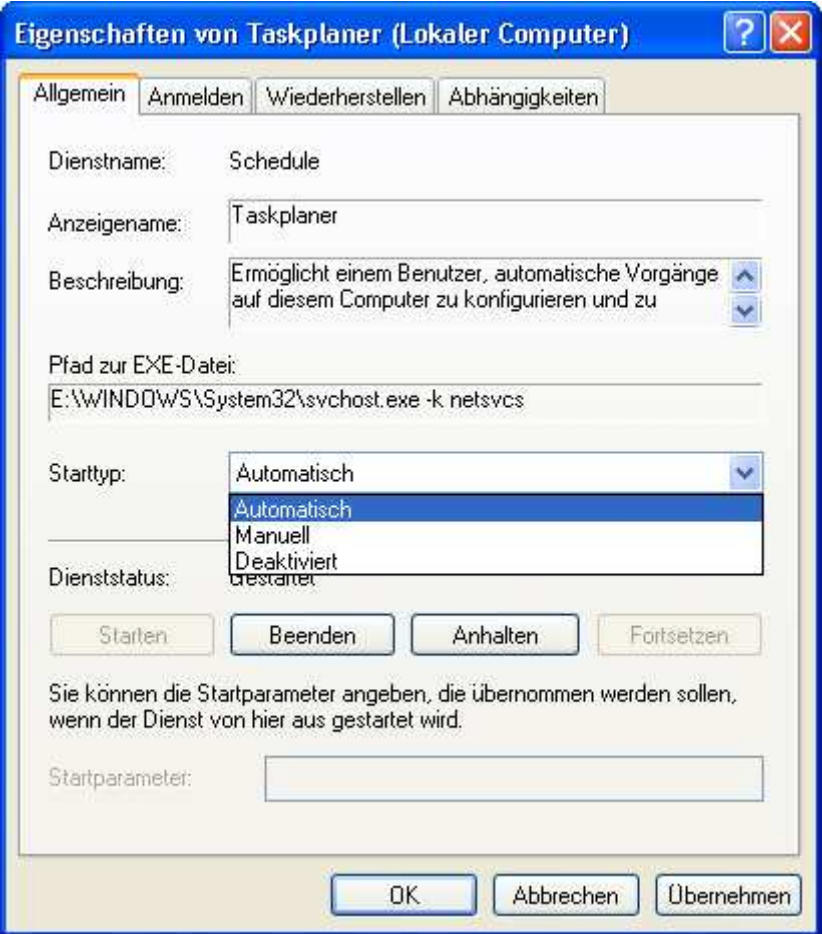

Nun müssen Sie nur noch bestätigen und ihren Computer neustarten. Ab sofort läuft BootVis einwandfrei.

\_\_\_\_\_\_\_\_\_\_\_\_\_\_\_\_\_\_\_\_\_\_\_\_\_\_\_\_\_\_\_\_\_\_\_\_\_\_\_\_\_\_\_\_\_\_\_\_\_\_\_\_\_\_\_\_\_\_\_\_\_\_\_\_\_\_\_\_\_\_\_\_\_\_\_ \_\_\_\_\_\_\_\_\_\_\_\_\_\_\_\_\_\_\_\_\_\_\_\_\_\_\_\_\_\_\_\_\_\_\_\_\_\_\_\_\_\_\_\_\_\_\_\_\_\_\_\_\_\_\_\_\_\_\_\_\_\_\_\_\_\_\_\_\_\_\_\_\_\_\_

## **Brandneuer Tipp zum schnelleren Herunterfahren: User Profile Hive Cleanup Dienst**

Nach dem Klick auf "Start/Ausschalten/Ausschalten tut sich bei Ihnen erst einmal eine lange Zeit nichts? Die Meldung "Einstellungen werden gespeichert" erscheint für mehrere Minuten auf dem Bildschirm? Dies könnte mit Prozessen oder Diensten zu tun haben, die nicht korrekt entladen werden können. Wir zeigen Ihnen, wie Sie mit diesen Problemen umgehen und Windows innerhalb weniger Sekunden vollständig beenden:

Microsoft hat nun den User Profile Hive Cleanup Dienst veröffentlicht, der sich um die Terminierung von kritischen Diensten sowie Prozessen beim Herunterfahren und somit dem korrekten Abmelden kümmert.

#### 1. ignore

2. Doppelklicken Sie auf die heruntergeladene Datei und wähle "Next". Akzeptieren Sie nun die Lizenzvereinbarungen ("I agree") und bestätigen Sie mit "Next". Im nachfolgenden Fenster wählen Sie den Zielpfad und klicken abschließend noch auf "Next", um die Installation zu starten. Mit "Close" wird der Assistent beendet.

3. Anschließend finden Si den Dienst unter

"Start/(Einstellungen)/Systemsteuerung/Verwaltung/Dienste" unter "User Profile Hive Cleanup". Ein Doppelklick genügt. Nun können Sie die Einstellungen unter "Starttyp" prüfen: "Automatisch" sollte hier gesetzt sein!

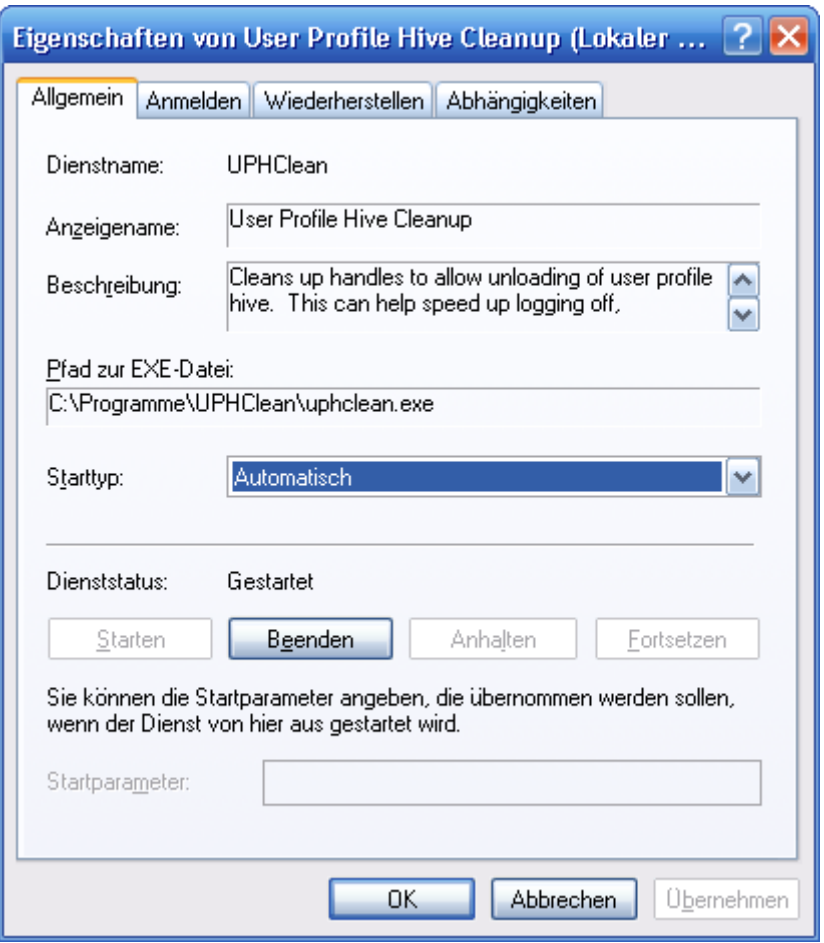

1. Klicken Sie auf diesen Link und anschließend auf die "Continue" Schaltfläche. Führen Sie nun die Windows-Gültigkeitsprüfung durch und klicken Sie sich anschließend über "Download files below" zur Downloadseite durch. Laden Sie die knapp 350 KB kleine Datei herunter!

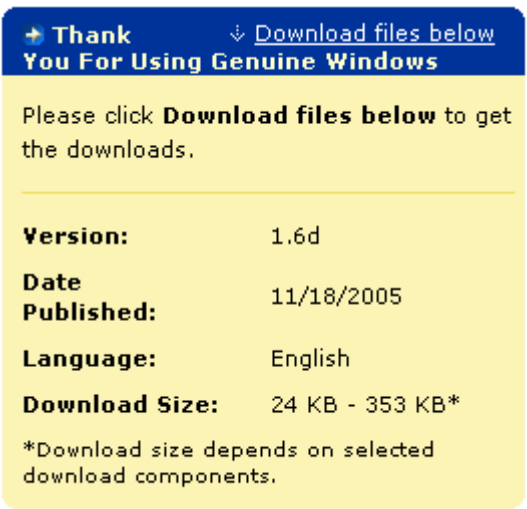

2. Doppelklicken Sie auf die heruntergeladene Datei und wähle "Next". Akzeptieren Sie nun die Lizenzvereinbarungen ("I agree") und bestätigen Sie mit "Next". Im nachfolgenden Fenster wählen Sie den Zielpfad und klicken abschließend noch auf "Next", um die Installation zu starten. Mit "Close" wird der Assistent beendet.

3. Anschließend finden Si den Dienst unter

"Start/(Einstellungen)/Systemsteuerung/Verwaltung/Dienste" unter "User Profile Hive Cleanup". Ein Doppelklick genügt. Nun können Sie die Einstellungen unter "Starttyp" prüfen: "Automatisch" sollte hier gesetzt sein!

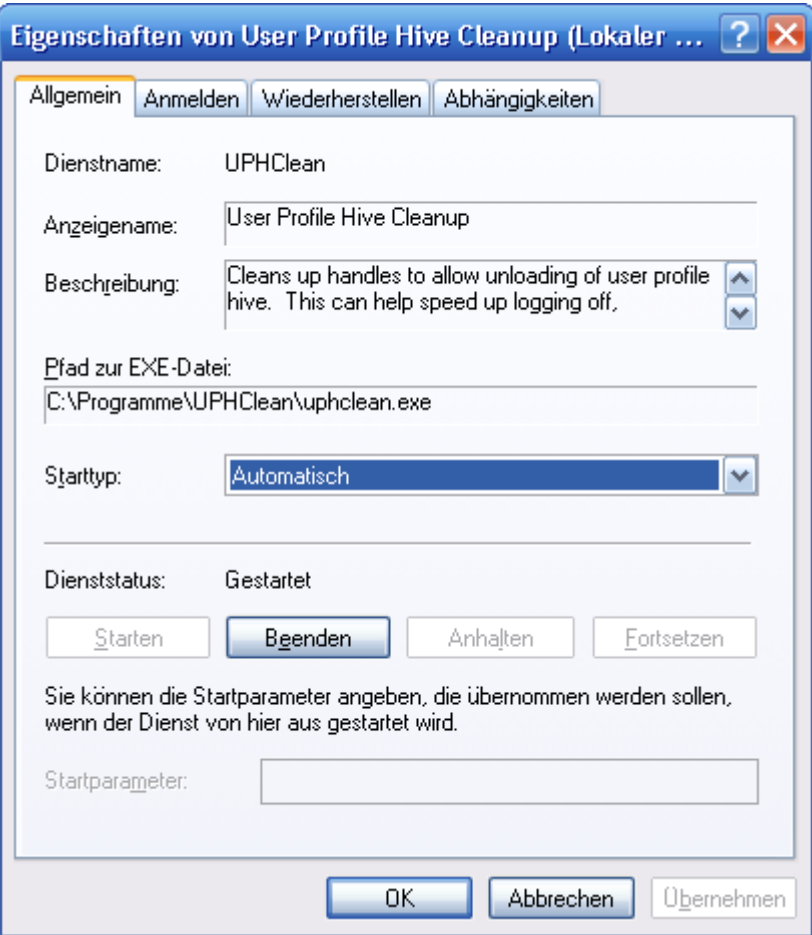

Wir hoffen, dass Ihnen dieser Tipp helfen konnte, die Zeit bis zum Herunterfahren zu beschleunigen!

 $\_$  . The contribution of the contribution of the contribution of the contribution of  $\mathcal{L}_\mathcal{A}$ 

## 5. Keep Glean - Windows sauber, schnell und effizienter zaubern

## **Ist ihr Windows XP richtig optimiert?**

In Microsoft´s neuem Betriebssystem existieren viele Einstellungen, die ein schnelles Arbeiten ermöglichen wie z.B. Speichereinstellungen. Allerdings stellen sich diese Werte in manchen Fällen von alleine um, sodass mit Geschwindigkeitseinbrüchen zu rechnen ist. Dieser Artikel beschäftigt sich mit diesen Geheimeinstellungen von Windows. Ich empfehle diese öfters zu überprüfen:

#### Boot Defragmentierung überprüfen

Als Boot wird der Startvorgang eines Betriebssystems bezeichnet. Während dieser Zeit werden Dateien und Treiber geladen, die für den Betrieb von Windows notwendig sind. Diese Dateien können aber ziemlich durcheinander kommen, weshalb der Computer länger braucht um sie zu laden. Hier spricht man von der Boot Fragmentierung. Windows XP besitzt die Möglichkeit diese Unordnung durch die Boot Defragmentierung zu beseitigen. Dieses Feature ist von Haus aus aktiviert. In einigen Fällen wird es aus unerklärten Gründen abgeschaltet. So prüfen sie die Einstellung:

1. Klicken sie nacheinander auf Start > Ausführen... und tippen sie in die daraufhin erscheinende Befehlszeile regedit gefolgt von Enter ein.

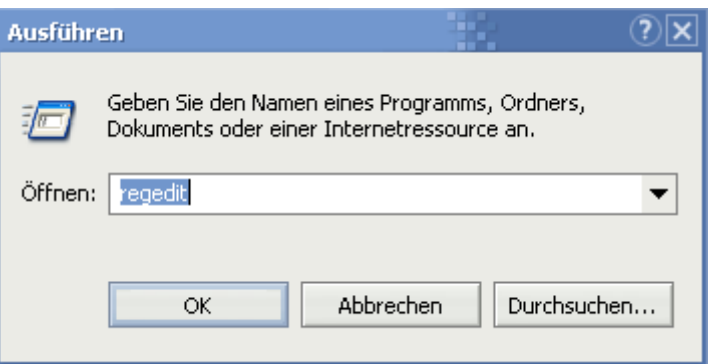

2. Es erscheint der Editor zum Bearbeiten der Windows Registrierungsdatenbank. Navigieren sie in diesem nacheinander durch die Schlüssel

HKEY\_LOCAL\_MACHINE\SOFTWARE\Microsoft\Dfrg\ BootOptimizeFunction. Doppelklicken sie nun im rechten Teilfenster auf Enable und tragen sie in die erscheinende Zeile Y ein. Falls dies schon dasteht brauchen sie sich weiter keine Sorgen machen.

 $\_$  . The contribution of the contribution of the contribution of the contribution of  $\mathcal{L}_\mathcal{A}$ 

### **Nicht benötigte DLL Dateien suchen und entfernen**

Die DLL-Dateien verankern sich sehr tief im System und verlangsamen es mit steigender Anzahl. Es gibt viele Programme, welche unbenutzte DLLs löschen - doch leider sind diese oftmals genauso gefährlich wie das manuelle Löschen per Hand. Die wichtigsten DLLs, finden sie an einem bestimmten Punkt in der Registrierung. Falls hier welche nicht gebraucht werden sehen sie das und können sie löschen. Veni, vidi, vici!

(lesen Sie weiter unten für eine Lösung mit dem, speziell von einem Leser angefertigten, DLL-Killer)

1. Klicken sie nacheinander auf Start > Ausführen und tippen sie in die aufklappende Befehlszeile regedit gefolgt von einem Tastendruck auf Enter ein. Innerhalb der nächsten Millisekunde startet der Editor zum Bearbeiten der Windows Registrierung.

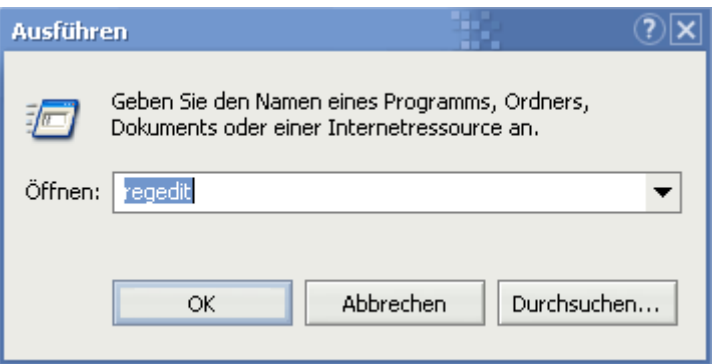

2. Navigieren sie nun, wie in dem Windows Tweaks Lexikon Artikel genauer beschrieben, mit Doppelklicks durch die Ordner HKEY\_LOCAL\_MACHINE\

SOFTWARE\Microsoft\Windows\CurrentVersion\SharedDLLs. Im rechten Teilfenster sehen sie folgendes (und noch viel mehr).

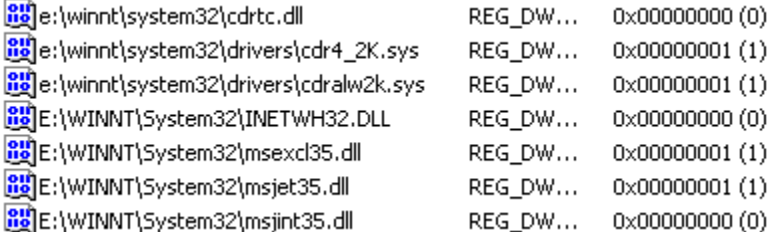

3. Wie auf dem Bild eingezeichnet sind nur die hinteren Werte von Bedeutung. Sollte hier nämlich irgendwo in der Liste eine (0) stehen so bedeutet dies, dass die DLL nicht gebraucht wird. Ist dies der Fall, merken Sie sich nun den Dateinamen und das Verzeichnis. Klicken sie mit der rechten Maustaste darauf und löschen sie diesen Wert.

4. Klicken Sie auf Start > Suchen und geben sie diesen Dateinamen ein. Sobald er gefunden wurde können sie ihn bedenkenlos löschen. Falls er nicht gefunden wurde ist er vielleicht versteckt. Um ihn dennoch angezeigt zu bekommen müssen sie mit Schritt 5 weitermachen. Ansonsten empfehle ich ihnen für ein reines System alle Einträge und die dazugehörenden Dateien mit einer (0) dahinter zu löschen.

5. Wählen sie im herkömmlichen Windows Explorer Extras > Ordneroptionen und wechseln sie ins Register Ansicht. Entfernen Sie den Haken vor Geschützte Dateien ausblenden und markieren sie weiter unten Alle Dateien unanzeigen.

Weitere Möglichkeit: Der DLL-Killer von Viktor Engelmann erspart Ihnen diesen Weg und sucht automatisch nach den DLL Einträgen in der Registry sowie auf dem PC und löscht diese. Das Programm besitzt auch eine Backupfunktion, mit dem Sie die Änderungen (bei Problemen) rückgängig machen können!

 $\_$  . The contribution of the contribution of the contribution of the contribution of  $\mathcal{L}_\mathcal{A}$ 

## **Die Windows-Registrierung vollständig säubern**

Nicht nur die Festplatte kann vor Müll überquellen: Die Windows-Registry sollte zur regelmäßigen Pflege mit in Ihre Säuberungsaktionen einfließen, denn besonders hier fallen fehlerhafte Deinstallationsroutinen, unnötig installierte Tools/Anwendungen/Spiele oder überflüssige Windows-Schlüssel besonders ins Gewicht, wenn es um Geschwindigkeit geht. Wir haben für Sie drei Tools parat, die Ihnen die Suche nach verwaisten und unnützen Registry-Schlüsseln wesentlich erleichtern:

(- Microsoft RegClean 4.1a (Von Microsoft programmiert, aber aufgegeben) ) - **RegSupreme\***

(- JV16-PowerTools )

(Bitte laden Sie sich diese Tools nun herunter)

1. Mit dem Microsoft RegClean 4.1a grundlegende Fehler und Unrat beseitigen: Starten Sie MS RC 4.1 und warten Sie ab, bis die Überprüfung abgeschlossen wurde. Klicken Sie danach auf Fix Errors, um den Vorgang abzuschließen - leider werden keine Informationen gegeben, was geändert wurde, doch unsere Tests zeigten, dass einige Schlüssel verändert und gelöscht wurden.

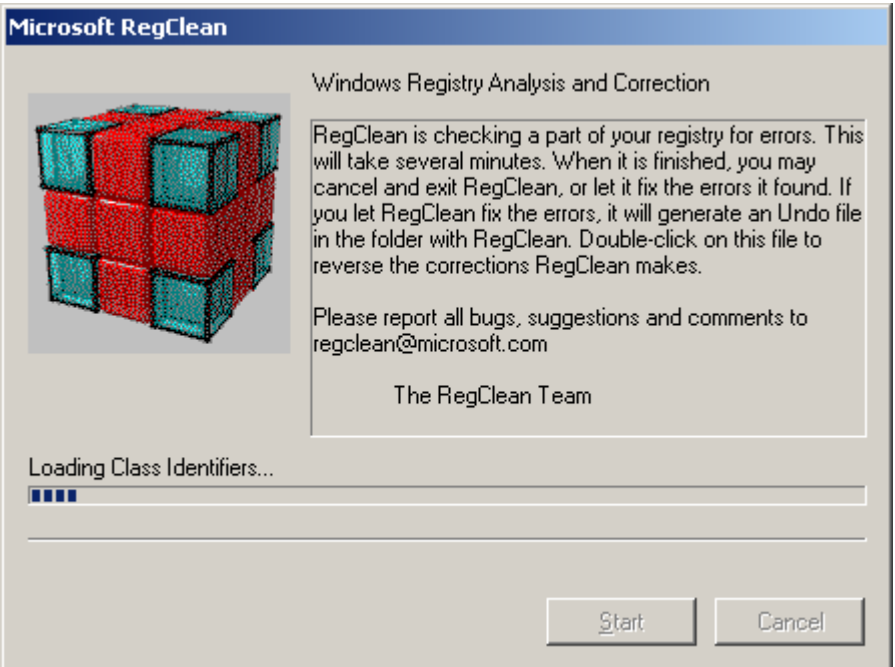

Selbst auf unserem Windows-Tweaks Test-PC (Windows Server 2003 mit folgender Software: Nvidia Treiber, 2 Benchmarks und 3 Spiele) wurden 65 Werte gelöscht. Auf unserem Hauptrechner waren es gar 157 (!) Einträge, die vernichtet wurden.

\_ \_ \_ \_ \_ \_ \_ \_ \_ \_ \_ \_ \_

2. Unnütze Schlüssel mit dem professionellen Tool RegSupreme löschen: Öffnen Sie RegSupreme und wählen Sie die gründlichste Methode (Extra Deep) zur Analyse der Registrierung. Keine Angst: Diese dauerte bei uns 32 Sekunden!

Klicken Sie nun auf Select/All und danach auf Fix. Es erscheint ein Dialogfeld, das Sie auffordert den Namen des Registry-Backups einzutippen. Nun werden, in unserem Fall, 989 unnötige Einträge gelöscht.

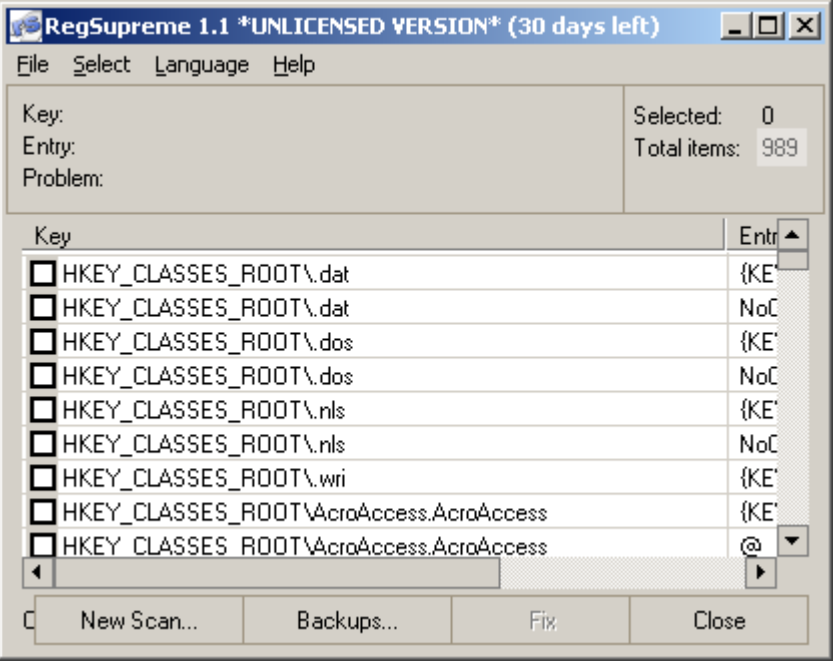

Sie können dann über Backups... die Änderungen jederzeit rückgängig machen!

\_ \_ \_ \_ \_ \_ \_ \_ \_ \_ \_ \_ \_

3. Für eingefleischte Enthusiasten: Die Registry Stück für Stück mit den JV16-PowerTools entschlacken!

Nach der Installation der PowerTools sollten Sie direkt mit der Registry tools-Rubrik beginnen. Im Folgenden sind die Einstellungen von unserer ersten Unterrubrik Registry Manager (erstes Symbol) erläutert:

Installed Software: Ich empfehle hier sämtliche Software-Komponenten zu entfernen, die Sie nicht mehr verwenden. In unserem Fall wurden lediglich 3-4 verwaiste Einträge (wie z.B. vom Flash-Player) gefunden und vernichtet.

Starting Programs: Im Prinzip wird hier das getan, was hinter meinem Windows-Tweaks Artikel Die versteckten Autostartprogramme ausschalten steckt. Jedoch werden die Programme nicht deaktiviert, sondern deren Einträge komplett gelöscht - dank dem JV16-Backup ist das allerdings kein Problem. Ich entfernte in dem Beispiel sämtliche Einträge!

Uninstall Menu: Wer nicht mehr den Komfort, über Systemsteuerung/Software seine Programme löschen/ändern zu können, haben möchte, der kann sämtliche Einträge löschen. Ab sofort müssen Sie nun mal entweder über die Installations-CD oder über die Programm-Verzeichnisse (uninstall.exe etc.) Ihre Anwendungen deinstallieren/ändern.

Registered File Types: Wer viel Zeit hat, kann die Liste mit den hier (Part III) gemachten Änderungen vergleichen und somit noch die kompletten Restbestände der gelöschten Dateitypen entfernen.

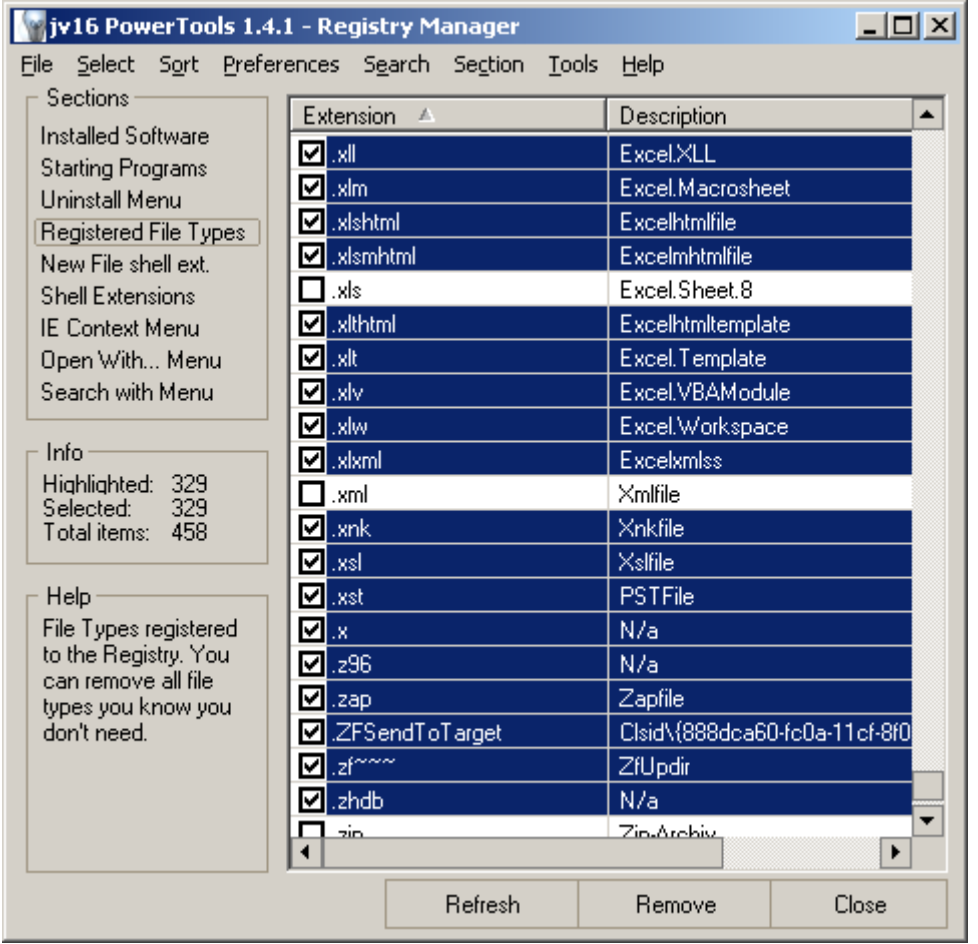

In meinem Beispiel konnte ich 329 von 458 Dateitypen entfernen, da die restlichen von meinen Anwendungen bzw. für meinen Gebrauch überhaupt nicht benötigt wurden. Sollten nach einem Neustart Fehlermeldungen auftauchen, so ist es ratsam herauszufinden, welcher Dateityp vermisst wird und diesen wiederherstellt. Ausversehen markierte ich z.B. beim Test die .scf-Datei, die für das Symbol Desktop anzeigen in der Schnellstartleiste verantwortlich ist. Ein Klick auf Backup bei den JV16-PowerTools und schon kam ich zur Auswahl welcher Wert wiederhergestellt werden soll.

Achtung: Registered File Types ist ein gefährliches Werkzeug. Sie müssen genau wissen, was Sie tun, wenn Sie Dateitypen löschen - in vielen Fällen können Sie das aber gar nicht, weshalb im Zweifelsfall eins gilt: Finger weg, denn es lohnt sich nicht. Andererseits kann auch, mit viel Vorsicht und Wissen, einiges gewonnen werden, denn viele Tools hinterlassen Ihre Dateitypen selbst nach der Deinstallation.

New File Shell Extension: Hier finden Sie die Einträge, die über Desktop > Rechtsklick > Neu zu erreichen sind. Wer Sie nicht benötigt spart etwas Registry-Platz (der aber nicht ins Gewicht fällt).

Shell Extensions: Hier sind die Operationen beschrieben, die ein (oder mehrere) Programme mit einem Dateityp verbinden. Beispielsweise kann eine JPG-Datei geöffnet oder direkt gedruckt werden. Fahren Sie einmal in der Liste zu den Einträgen jpegfile und betrachten Sie die nachfolgenden Spalten. Einmal wird Open als Befehl aufgeführt und beim nächsten Eintrag Print!

Ich empfehle hier ebenfalls wie bei Registered File Types vorzugehen, denn Finger weg ist ein gutes Motto, wenn man sich nicht sicher ist.

IE Context Menu: Das Kontextmenü (Erscheint bei Rechtsklick) des Internet Explorers beinhaltet einige Funktionen, die durch Anwendungen wie z.B. Office hinzugefügt werden. So ist es möglich per Klick die Inhalte einer Seite in eine Excel-Tabelle zu exportieren! Wer diese Features nicht braucht: Löschen!

Open With...Menu: Wenn Sie unbekannte Dateitypen öffnen, so erscheint immer eine Liste mit möglichen Programmen. Diese Liste können Sie um ein paar sinnlose Einträge dezimieren.

Wechseln Sie nun zum Registry Cleaner und belassen Sie sämtliche Einstellungen auf Standard und warten Sie einige Zeit (höchstens 2-3 Minuten) bis die komplette Registry auf Restspuren gescannt wurde. Entfernen Sie diese nun!

Auf die restlichen Einstellungen gehe ich nicht mehr weiter ein, da diese bereits (wesentlich umfangreicher) von anderen Windows-Tweaks Tipps abgedeckt werden oder weniger zum Thema Systemtuning passen. Sie können die JV16-PowerTools nun schließen und den PC neustarten: Nach einem Neustart sollten Sie alle Programme testen und, wenn Fehler auftauchen, das JV16-Backuptool benutzen. Ich hoffe, dass dieser Tipp ihr System nun um einige Einträge erleichtert und die Performance etwas verbessert hat (was bei meinen Testechnern tatsächlich der Fall war)!

 $\_$  . The contribution of the contribution of the contribution of the contribution of  $\mathcal{L}_\mathcal{A}$  $\_$  . The contribution of the contribution of the contribution of the contribution of  $\mathcal{L}_\mathcal{A}$ 

## **Die Windows Registry optimieren und defragmentieren**

Die Windows Registry ist ein zentraler Bestandteil von Windows XP: Ist sie überladen, fehlerhaft oder durcheinander (fragmentiert) verlangsamt sich nicht nur der Systemstart sondern auch Applikationen. Mit folgenden Werkzeugen schaffen Sie Abhilfe und optimieren die Zugriffszeit auf die Registry:

1. Laden Sie sich Microsofts verwaistes RegClean 4.1a Tool herunter. Es entfernt eine Vielzahl von unnötigen Schlüsseln und Werten. Starten Sie es aus der heruntergeladenen Datei heraus und wählen Sie nach dem Analysevorgang Fix Errors.

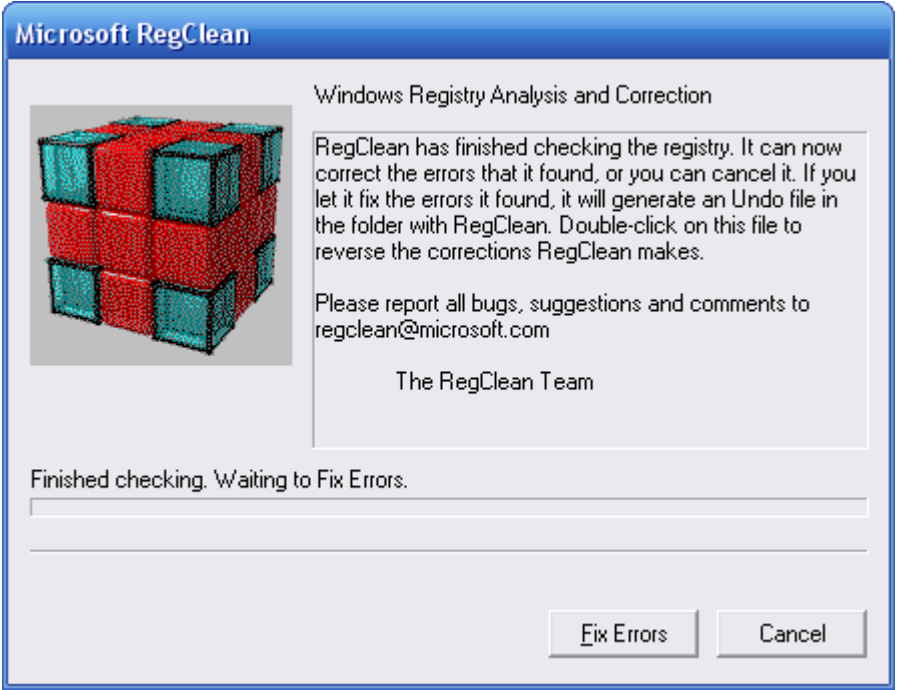

2. Installieren Sie sich Registry Mechanic für eine wesentlich gründlichere Säuberung der Registry. Nachdem Sie das Programm gestartet haben, erscheint der automatische Scan. Klicken Sie nun auf Repair, um alle Registry-Probleme zu lösen und Platz zu schaffen.

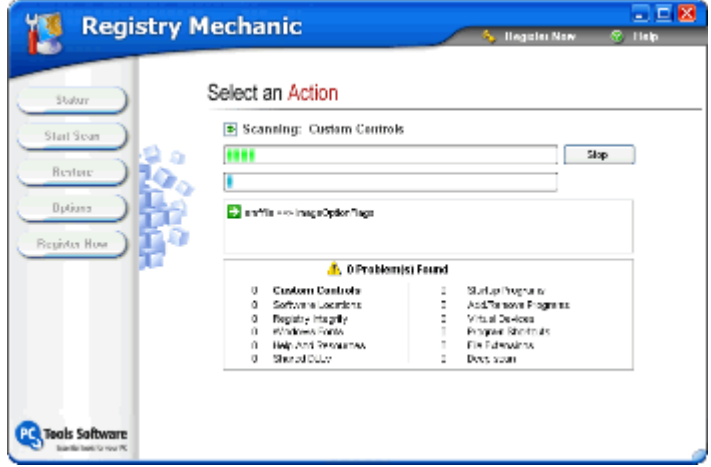

3. Dank aller Lösch- und Reorganisierungs-Operationen fragmentiert Ihre Registry sehr leicht, was erneut zu einem Geschwindigkeitsverlust und verschiedenen Startproblemen führen kann. Deshalb empfehlen wir WinASO RegDefrag 1.2. Klicken Sie Next nachdem das Programm gestartet hat und bestätigen Sie mit Defrag now. Selbst auf einer neuen Testmaschine konnten wir eine Fragmentierung von 11% feststellen, was bereits zu einer leichten Beeinträchtigung der Performance führte.

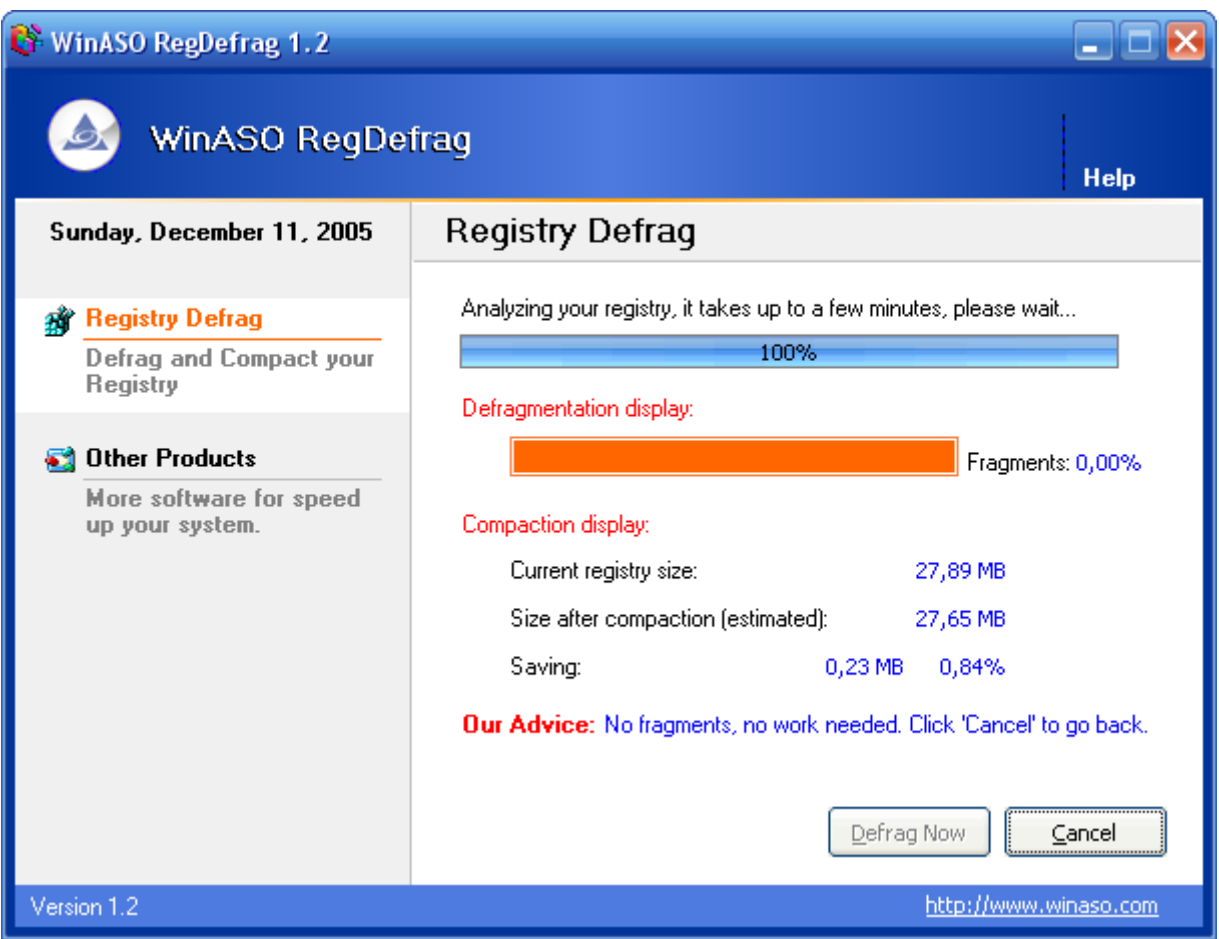

Wir hoffen, dass Ihnen diese drei Tools ans Herz wachsen und Ihre Hauptwerkzeuge beim Pflegen der Registry werden. Es gibt wahrlich hunderte ähnlicher Applikationen, doch unsere Tests haben gezeigt, dass die Kombination dieser drei Tools eine der effektivsten und sichersten Wege darstellt.

\_\_\_\_\_\_\_\_\_\_\_\_\_\_\_\_\_\_\_\_\_\_\_\_\_\_\_\_\_\_\_\_\_\_\_\_\_\_\_\_\_\_\_\_\_\_\_\_\_\_\_\_\_\_\_\_\_\_\_\_\_\_\_\_\_\_\_\_\_\_\_\_\_\_\_ \_\_\_\_\_\_\_\_\_ \_\_\_\_\_\_\_\_\_\_\_\_\_\_\_\_ \_\_\_\_\_\_\_\_\_\_\_\_\_ \_\_\_\_\_\_\_\_\_\_

## 6. Internet und Hardwaretuning Total - Flinke Verbindung, flottes System

## **Die Einwahl ins Internet wesentlich beschleunigen**

Gerade bei Modembesitzer macht sich jedes Mal beim Einwählen Trübsinn breit. Leider gibt es aufgrund der Tatsache, dass die analoge Technologie nicht mehr hergibt, auch keine besonderen Hoffnungen auf blitzschnelle Einwahlen im Sinne von ISDN/DSL. Sie können aber mit einem kleinen Trick ein paar Sekunden herausholen. Mithilfe eines speziellen Initialisierungsbefehls kann man die Wählgeschwindigkeit auf 50ms pro Tonsignal, was das

absolute Maximum bei herkömmlichen Modems darstellt. Sie können versuchen auch auf 40 oder gar 30 herunterzugehen - falls es funktioniert spricht das für die Qualität ihres Gerätes!

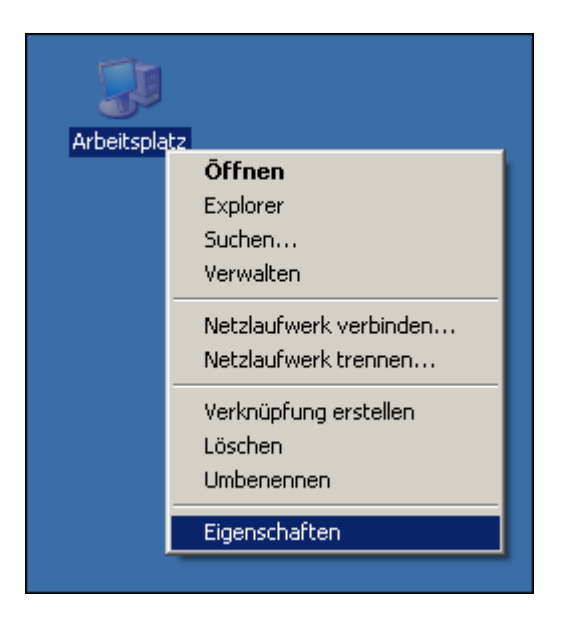

1. Klicken Sie mit der rechten Maustaste auf Arbeitsplatz und wählen Sie Eigenschaften.

2. Holen Sie jetzt in diesem neuen Fenster das Register Hardware hervor und klicken Sie auf den Button Geräte-Manager...

3. Klicken Sie auf das + Zeichen vor Modem und wählen Sie den Eintrag ihres Modems mit einem Doppelklick aus.

> ⊟<sup>...</sup> i. Modems Creatix V.90 HAM Data Fax Modem

4. Ein neues Fenster erscheint plötzlich in welchem Sie den Registerreiter Erweitert anwählen. Tragen Sie nun in die Zeile Weitere Initialisierungsbefehle den Befehl S11=50 ein.

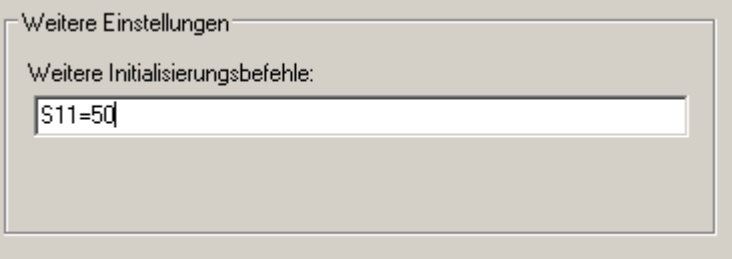

Wie bereits oben angedeutet bedeutet eine kleinere Zahl auch eine schnellere Einwahl.Sie können es ja einmal testweise mit 40 oder 30 versuchen! Falls ihr Internet dann nicht mehr klappt können Sie immer noch hochsetzen.

 $\_$  . The contribution of the contribution of the contribution of the contribution of  $\mathcal{L}_\mathcal{A}$ 

## **Mehrere simultane Verbindungen zum Server zulassen**

Laut den HTTP Regeln kann der Internet Explorer nur einen Server ansteuern. Falls sie aber mehrere Browserfenster geöffnet haben, so erweist sich diese Einstellung als Flaschenhals. Um dem IE einen kleinen Leistungsschub zu verpassen, müssen sie folgendermaßen vorgehen:

1. Klicken sie nacheinander auf "Start" > "Ausführen" und tippen sie "regedit" gefolgt von Enter in die Befehlszeile ein.

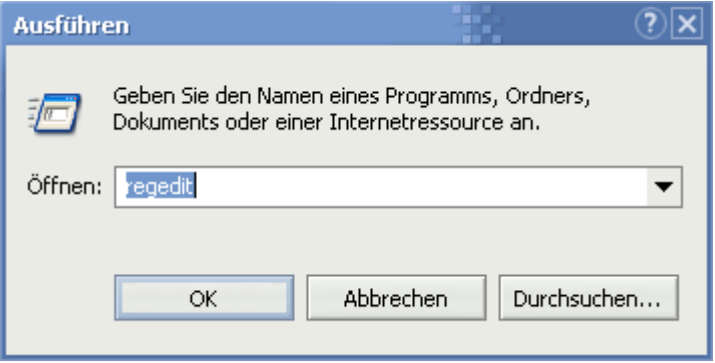

2. Das Tool "regedit" offenbart sich. Doppelklicken sie sich nun durch folgende Schlüssel "HKEY\_CURRENT\_USER\Software\Microsoft\Windows\CurrentVersion\Internet Settings". Im rechten Teilfenster klicken sie mit der rechten Maustaste auf einen freien Bereich und wählen "Neu" > "DWORD-Wert".

3. Ihren selbst gestrickten Wert nennen sie "MaxConnectionsPerServer". Doppelklicken sie jetzt darauf, markieren die Einstellung "Dezimal" und tragen in die Zeile "8" ein.

4. Erstellen sie wie oben beschrieben im gleichen Schlüssel noch mal einen DWORD Wert genannt "MaxConnectionsPer1\_0Server". Auch hier doppelklicken sie darauf, markieren "Dezimal" und tragen erneut eine "8" hinein.

Nach einem Windows Neustart läuft die Verbindung zu einem Server bei mehreren geöffneten Fenstern getrennt voneinander, was einen spürbaren Perfomancegewinn zur Folge hat.

 $\_$  . The contribution of the contribution of the contribution of the contribution of  $\mathcal{L}_\mathcal{A}$  $\_$  . The contribution of the contribution of the contribution of the contribution of  $\mathcal{L}_\mathcal{A}$ 

## **Den DNS Cache zur Beschleunigung der Internetverbindung erhöhen**

Jedes Mal wenn Sie auf eine Information, sei es nun eine Seite oder eine bestimmte Datei, zugreifen werden bestimmte Daten abgerufen. Diese umfassen die direkte Adresse der jeweiligen Gegenstelle und deren Namen sowie Informationen darüber. Diese Informationen werden in einem bestimmten Teil des Arbeitsspeichers geladen damit Sie blitzschnell wieder zur Verfügung stehen. Allerdings ist dieser Teil relativ klein bemessen und deshalb müssen viele Seiteninformationen neu abgerufen werden was Zeit, Nerven und in vielen Fällen noch Geld kostet. Abhilfe verschafft die Erhöhung des so genannten DNS Caches in welchem diese Informationen sich befinden.

1. Klicken Sie nacheinander auf Start > Ausführen und tippen Sie in die Befehlszeile regedit ein und bestätigen Sie mit OK. Nun tut sich das Programm zum Bearbeiten der Windows Registrierung auf.

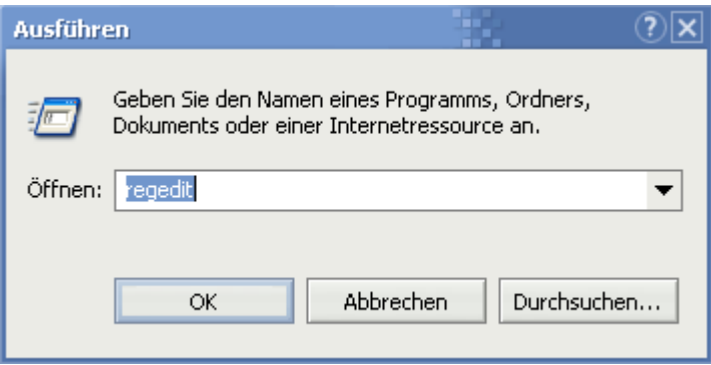

2. Navigieren Sie, wie in dem hervorgehobenen Artikel beschrieben, nacheinander durch die Schlüssel HKEY\_LOCAL\_MACHINE\SYSTEM\CurrentControlSet\ Services\Dnscache\Parameters.

3. Klicken Sie nun mit der rechten Maustaste ins rechte Teilfenster und wählen Sie Neu > DWORD Wert.

4. Nun erscheint ein nagelneuer Wert - diesen selbsterstellten Eintrag taufen Sie auf den Namen CacheHashTableBucketSize. Nachdem Sie nun doppelt darauf geklickt und als Wert 50 (Dezimal muss, wie bei allen nachfolgenden Werten, aktiviert werden) eingetippt haben werden die Spalten in der DNS-Info Tabelle erweitert. Nun können Sie direkt mit dem nächsten Schritt weitermachen.

5. Wiederholen Sie Schritt 3 und nennen diesmal den neu erbauten Wert CacheHashTableSize. Doppelklicken Sie auf diesen Eintrag und fügen Sie die Zahl 311 ein, die die Zeilen der DNS-Einträge erhöhen! Es sind alle Primzahlen erlaubt, weshalb Sie auch mit höheren Werten experimentieren können, die Sie auf dieser Seite finden.

6. Ein vorletztes Mal müssen Sie einen neuen DWORD Wert erstellen. Dieses Mal hört dieser auf die Bezeichnung MaxCacheEntryTtlLimit. Der obligatorische Doppelklick öffnet das ebenso bekannte Dialogfenster in welchem Sie diesmal Dezimal markieren und 172800 eintippen, was den Cache 2 Tage lang aktiv hält, bevor er gelöscht wird (Manuelles Löschen, bei Seitenaufrufproblemen: Start/Ausführen und ipconfig /flushdns eintippen).

7. Und seufzend begeben Sie sich daran einen letzten Wert der Marke DWORD zu erstellen und diesen als MaxSOACacheEntryTtlLimit einzutragen. Ein erneuter Klick auf Dezimal und die Eintragung 300 beenden mit einem Klick auf OK die langwierige

Prozedur. Und so sieht dann da ganze rechte Teilfenster am Ende der schweißtreibenden Tüftelei aus:

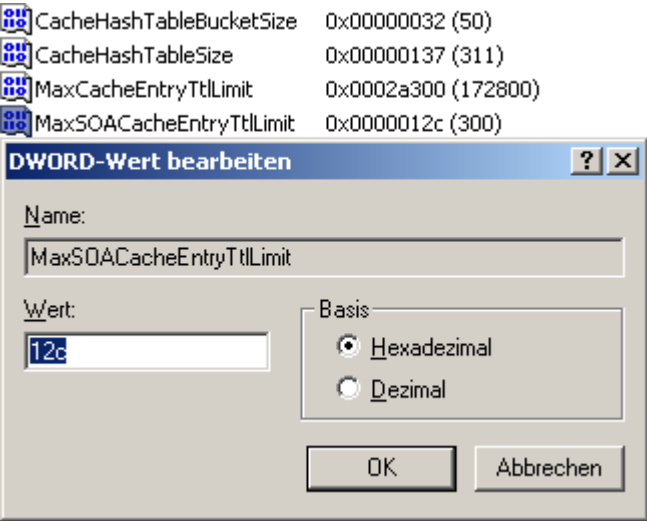

Nach einem Neustart ist der Cache weit über die bekannten Windowsgrenzen erhöht worden.

\_\_\_\_\_\_\_\_\_\_\_\_\_\_\_\_\_\_\_\_\_\_\_\_\_\_\_\_\_\_\_\_\_\_\_\_\_\_\_\_\_\_\_\_\_\_\_\_\_\_\_\_\_\_\_\_\_\_\_\_\_\_\_\_\_\_\_\_\_\_\_\_\_\_\_ \_\_\_\_\_\_\_\_\_\_\_\_\_\_\_\_\_\_\_\_\_\_\_\_\_\_\_\_\_\_\_\_\_\_\_\_\_\_\_\_\_\_\_\_\_\_\_\_\_\_\_\_\_\_\_\_\_\_\_\_\_\_\_\_\_\_\_\_\_\_\_\_\_\_\_

## **Ungenutzte Treiber und Geräte Löschen**

Neue Hardwareinstallation, Aufrüsten und Geräte entfernen sind der Horror eines jeden Windows Betriebssystems, da alte Treiberreste in der Konfiguration übrig bleiben, welche Probleme verursachen könnten und die Geschwindigkeit verringern.

Im Geräte-Manager finden Sie mithilfe einer kleinen versteckten Einstellung auch diese Treiber und können Sie bedenkenlos entfernen.

1. Klicken Sie mit der rechten Maustaste auf Arbeitsplatz und wählen Sie Eigenschaften.

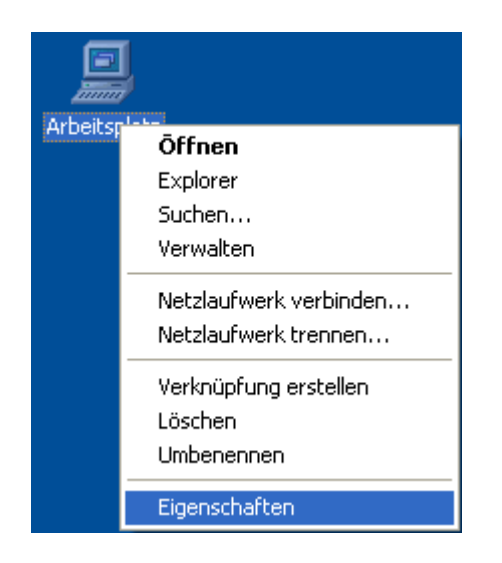

2. Klicken Sie nun auf den Reiter Erweitert und danach auf Umgebungsvariablen. Klicken Sie unter Systemvariablen den Button Neu an und tragen Sie unter Name der Variable nun den Namen devmgr\_show\_nonpresent\_devices ein. Unter Wert der Variable müssen Sie eine 1 eintippen. Schließen Sie nun dieses Fenster!

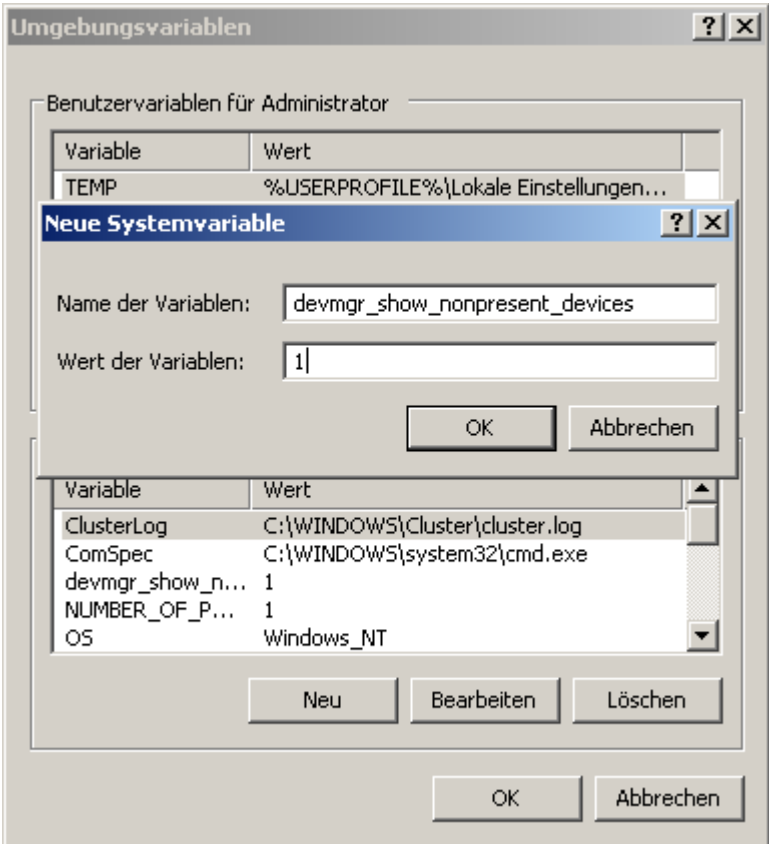

3. Wechseln Sie nun unter Hardware und suchen Sie sich den Geräte-Manager aus, welcher Sie schnurstracks zur Übersicht aller Systemkomponenten bringt. Hier klicken Sie oben auf Ansicht > Ausgeblendete Geräte anzeigen.

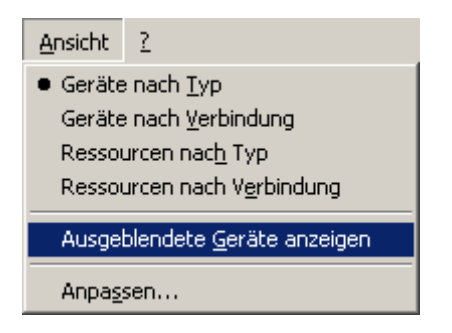

Wenn Sie nun auf die +-Symbole klicken, offenbaren sich dutzende, ungenutzte Treiberleichen.

- C. Legacy-Videoaufnahmegerät
- O, Mediensteuerungsgerät
- Microsoft Kernel GS Wavetablesynthesizer
- Microsoft Kernel-Audiosplitter
- Microsoft Kernel-DLS-Synthesizer
- Microsoft Kernel-DRM-Audioentschlüsselung
- Microsoft Kernel-Echounterdrückung
- Microsoft Kernel-Systemaudiogerät

3. Alle Einträge, welche nun blasser dargestellt werden können meist bedenkenlos gelöscht werden, da sie vom System schlichtweg nicht mehr gebraucht werden und Relikte aus längst vergessenen Zeiten sind. Einige werden dennoch benötigt und automatisch beim nächsten Systemstart (re)installiert. Trotzdem empfehle ich ein Backup zu erstellen oder die Systemwiederherstellung zu bemühen und nicht alle Einträge auf einmal zu entfernen: Gehen Sie schrittweise vor um möglichen Ärger leichter erkennen zu können - wenn es Ihn geben sollte.

\_\_\_\_\_\_\_\_\_\_\_\_\_\_\_\_\_\_\_\_\_\_\_\_\_\_\_\_\_\_\_\_\_\_\_\_\_\_\_\_\_\_\_\_\_\_\_\_\_\_\_\_\_\_\_\_\_\_\_\_\_\_\_\_\_\_\_\_\_\_\_\_\_\_\_ \_\_\_\_\_\_\_\_\_\_\_\_\_\_\_\_\_\_\_\_\_\_\_\_\_\_\_\_\_\_\_\_\_\_\_\_\_\_\_\_\_\_\_\_\_\_\_\_\_\_\_\_\_\_\_\_\_\_\_\_\_\_\_\_\_\_\_\_\_\_\_\_\_\_\_

## **Das Laden von Internetseiten Beschleunigen**

Falls Sie einen Provider verwenden, welcher keinen Proxy Server benötigt, so kann das Laden von Internetseiten erst ca. 10 Sekunden nach Aufruf des Internet Explorers erfolgen. Das prominenteste Beispiel für solch einen Provider ist America Online (AOL). Wir Sie die Suche nach Proxy Servern abschalten, zeigen wir ihnen hier:

1. Starten Sie den Internet Explorer und klicken Sie auf Extras/Internetoptionen.

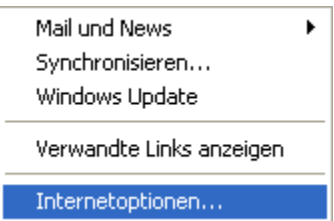

2. Wechseln Sie nun ins Register Verbindungen und klicken Sie auf den Button Einstellungen. Hier entfernen Sie den Haken vor Automatische Suche der Einstellungen.

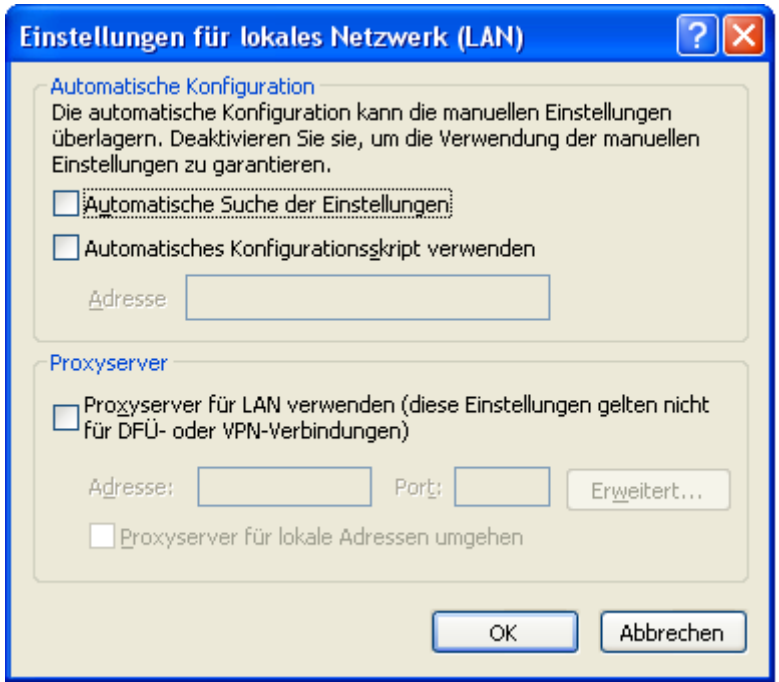

1. Starten Sie den Internet Explorer und klicken Sie auf Extras/Internetoptionen.

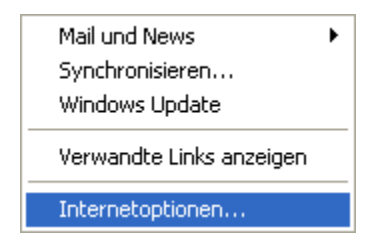

2. Wechseln Sie nun ins Register Verbindungen und klicken Sie auf den Button Einstellungen. Hier entfernen Sie den Haken vor Automatische Suche der Einstellungen.

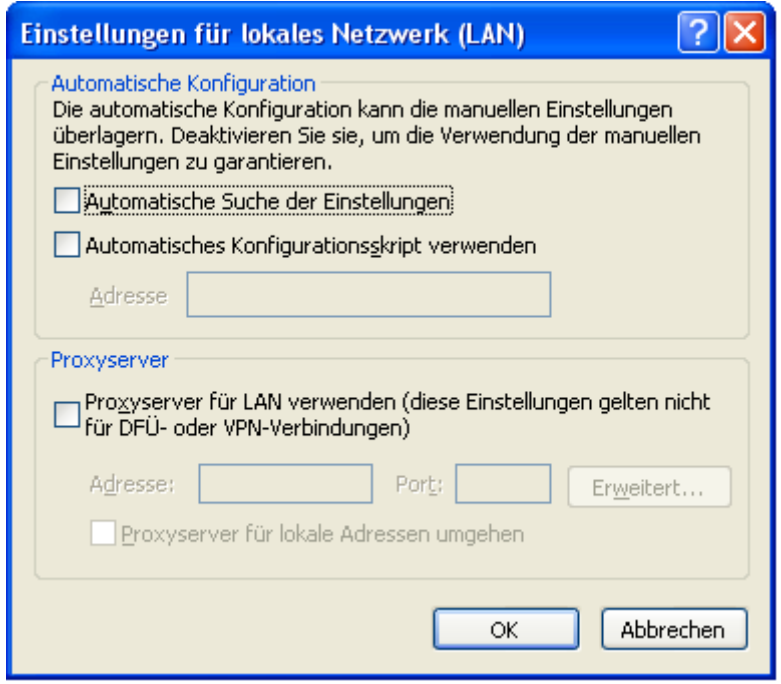

Nach einem Klick auf OK werden auch bei AOL und ähnlichen Providern die Seiten wesentlich schneller geladen.

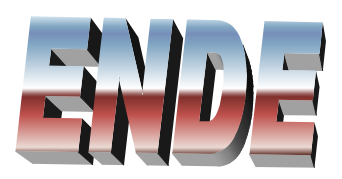

 $\mathcal{L}(\mathcal{A})$  and  $\mathcal{L}(\mathcal{A})$